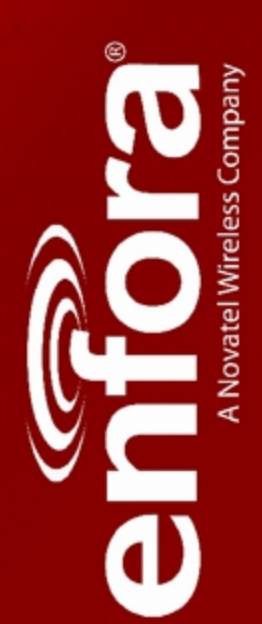

# MT 2500

User Guide

GSM2418UG001

Version:1.01

03 January, 2012

## **General**

### TERMS OF USE OF NEW MATERIALS - PLEASE READ CAREFULLY

From time to time, Enfora, in its sole discretion, may make available for download on its website (www.enfora.com), or may transmit via mail or email, updates or upgrades to, or new releases of, the firmware, software or documentation for its products (collectively, 'New Materials'). Use of such New Materials is subject to the terms and conditions set forth below, and may be subject to additional terms and conditions as set forth in Enfora's Technical Support Policy (posted on its website) and/or any written agreement between the user and Enfora.

All New Materials are provided AS IS. Enfora makes no warranty or representation with respect to the merchantability, suitability, functionality, accuracy or completeness of any such New Materials. The user of such New Materials assumes all risk (known or unknown) of such use. Enfora reserves all rights in such New Materials. The user shall have only a revocable and limited license to use such New Materials in connection with the products for which they are intended. Distribution or modification of any New Materials without Enfora's consent is strictly prohibited.

IN NO EVENT WILL ENFORA BE RESPONSIBLE FOR ANY INCIDENTAL, INDIRECT, CONSEQUENTIAL OR SPECIAL DAMAGES AS A RESULT OF THE USE OF ANY NEW MATERIALS. ENFORA'S MAXIMUM LIABILITY FOR ANY CLAIM BASED ON THE NEW MATERIALS SHALL NOT EXCEED FIFTY U.S. DOLLARS (\$50).

# **Copyright**

© 2012 Enfora, Inc. All rights reserved. Complying with all applicable copyright laws is the responsibility of the user. Without limiting the rights under copyright, no part of this document may be reproduced, stored in or introduced into a retrieval system, or transmitted in any form or by any means (electronic, mechanical, photocopying, recording or otherwise), or for any purpose, without the express written permission of Enfora, Inc.

Enfora and the Enfora logo are either registered trademarks or trademarks of Enfora, Inc. in the United States.

251 Renner Pkwy Richardson, TX 75080 USA Phone: (972) 633-4400 Fax: (972) 633-4444 Email: info@enfora.com www.enfora.com

## **Warranty Information**

## [Revised: 11/11/2010]

This warranty applies to (a) products sold directly by Enfora, unless a different warranty is specified in a written agreement between Enfora and the purchaser; and (b) products sold to end users through a distributor authorized by Enfora, but only where the authorized distributor does not provide a separate warranty on such products, and Enfora has agreed to provide this warranty to such end users. If you purchased the product from an authorized distributor, please check whether this warranty from Enfora, or a separate warranty from the distributor, applies to your purchase. This warranty does not apply to any (i) accessories or batteries for the products; or (ii) demonstration samples or prototypes of the products. Unless otherwise provided in a written agreement between Enfora and the purchaser, all such accessories, batteries, samples or prototypes are provided by Enfora AS IS without any warranty of any kind.

Enfora warrants to the original purchaser of the product from Enfora or its authorized distributor (as applicable) that, for a period of one (1) year from the date of shipment of the product from Enfora, the product hardware will be substantially free from defects in material or workmanship under normal operation, and the product firmware will perform substantially in accordance with the product documentation provided by Enfora. Enfora does not warrant that (a) the product hardware or firmware will meet the purchaser's requirements; (b) the operation of the product hardware or firmware will be uninterrupted or error-free; or (c) the product, when integrated in, or combined with, other products or software not supplied by Enfora, will continue to perform substantially in accordance with the product documentation. This limited warranty is for the benefit of the original purchaser, and is not transferable.

During the warranty period, Enfora, at its expense and in its sole discretion, will repair the product, or replace the product with a corresponding or equivalent product, if it is determined to have a covered defect, provided that the purchaser first notifies Enfora (directly or through its authorized distributor from which the product was purchased) of any such defect, furnishes Enfora with a proof of purchase (if required), requests and obtains a return merchandize authorization (RMA) number from Enfora, and returns the product under that RMA to Enfora (or, at Enfora's option, to its authorized distributor), with the shipping charges being prepaid by purchaser.If, upon reasonable examination of the returned product, Enfora does not substantiate the defect claimed by purchaser, or determines that the defect is not covered under this limited warranty, Enfora will not be required to repair or replace the product, but may instead reship the product to the purchaser (or, at Enfora's option, to its authorized distributor where the product can be made available to purchaser), in which case the purchaser shall be responsible for paying Enfora's cost for reshipping the product to purchaser (or to Enfora's authorized distributor), and Enfora's usual charges for unpacking, testing, and repacking the product for reshipment to purchaser (or to Enfora's authorized distributor). Purchaser shall bear the risk of loss or damage in transit to any product returned by purchaser to Enfora, or any returned product not found to be defective or covered under this warranty, and reshipped by Enfora to purchaser (or to Enfora's authorized distributor). In the event Enfora repairs or

replaces a defective product covered by this limited warranty, the repaired or replacement product will be covered under this limited warranty for the remainder of the original warranty period on the defective product, or a period of ninety (90) days, whichever is longer. If Enfora is unable to repair or replace a defective product covered by this limited warranty, Enfora will provide to purchaser a credit or a refund (at Enfora's option) of the original purchase price (excluding taxes and shipping charges). Any returned and replaced product, or any product for which Enfora has furnished a credit or a refund, becomes the property of Enfora.

Enfora shall not have any obligation to provide any firmware bug fixes, upgrades or new releases except as may be necessary to correct any covered defect of which purchaser notifies Enfora in writing during the warranty period. Enfora, from time to time and in its sole discretion, may make available for download on its website (www.enfora.com), or may provide via email, certain firmware bug fixes, upgrades or new releases for the product. Download and use of any such bug fixes, upgrades or new releases is subject to all of the applicable terms and conditions of Enfora's technical support policy as posted and updated on its website. Enfora shall have no obligation under this limited warranty for (a) normal wear and tear; (b) the cost of procurement of substitute products; or (c) any defect that is (i) discovered by purchaser during the warranty period but for which purchaser does not request an RMA number from Enfora, as required above, until after the end of the warranty period, (ii) caused by any accident, misuse, abuse, improper installation, handling or testing, or unauthorized repair or modification of the product, (iii) caused by use of any materials not supplied by Enfora, or by use of the product other than in accordance with its documentation, or (iv) the result of electrostatic discharge, electrical surge, fire, flood or similar causes. The purchaser (or its customers, as applicable) shall be solely responsible for the proper configuration, testing and verification of the Enfora product prior to deployment in the field, and for ensuring that any end user product or system into which the Enfora product is integrated or incorporated operates as intended and meets the requirements of purchaser (or its customers). Enfora shall have no responsibility whatsoever for the integration, configuration, testing, verification, installation, upgrade, support or maintenance of any such end user product or system, or for any liabilities, damages, costs or expenses associated therewith.

ENFORA'S SOLE RESPONSIBILITY AND PURCHASER'S SOLE REMEDY UNDER THIS LIMITED WARRANTY SHALL BE FOR ENFORA TO REPAIR OR REPLACE THE PRODUCT (OR IF REPAIR OR REPLACEMENT IS NOT POSSIBLE, PROVIDE A CREDIT OR REFUND OF THE PURCHASE PRICE) AS PROVIDED ABOVE. ENFORA EXPRESSLY DISCLAIMS ALL OTHER WARRANTIES OF ANY KIND, EXPRESS OR IMPLIED, INCLUDING WITHOUT LIMITATION ANY IMPLIED WARRANTIES OF NON- INFRINGEMENT, MERCHANTABILITY, SATISFACTORY PERFORMANCE AND FITNESS FOR A PARTICULAR PURPOSE. IN NO EVENT SHALL ENFORA BE LIABLE FOR ANY INDIRECT, SPECIAL, EXEMPLARY, INCIDENTAL OR CONSEQUENTIAL DAMAGES (INCLUDING WITHOUT LIMITATION LOSS OR INTERRUPTION OF USE, DATA, REVENUES OR PROFITS) RESULTING FROM A BREACH OF THIS WARRANTY OR BASED ON ANY OTHER LEGAL THEORY, EVEN IF ENFORA HAS BEEN ADVISED OF THE POSSIBILITY OR LIKELIHOOD OF SUCH DAMAGES.

Some jurisdictions may require a longer warranty period than specified above and, accordingly, for products sold in those jurisdictions the applicable warranty period shall be extended as required under the laws of those jurisdictions. Furthermore, some jurisdictions may not allow the disclaimer of implied warranties or the exclusion or limitation of incidental or consequential damages, so the above disclaimer, limitation or exclusion may not apply to products sold in those jurisdictions. This limited warranty gives the purchaser specific legal rights and the purchaser may have other legal rights that vary from jurisdiction to jurisdiction. This limited warranty shall be governed by the laws of the State of Texas, United States of America, without regard to conflict of laws principles. This limited warranty shall not be governed in any respect by the United Nations Convention on Contracts for the International Sale of Goods.

# **Regulatory Compliance**

## **FCC**

This device complies with Part 15 of the FCC Rules. Operation is subject to the following two conditions: (1) This device may not cause harmful interference, and (2) this device must accept any interference received, including interference that may cause undesired operation.

This equipment has been tested and found to comply with the limits pursuant to Part 15 Subpart B, Part 22, and Part 24 of the FCC rules. These limits are designed to provide reasonable protection against harmful interference in an appropriate installation. This equipment generates, uses, and can radiate radio frequency energy and, if not used in accordance with instructions, can cause harmful radiation to radio communication. However, there is no guarantee that interference will not occur in a particular installation.

## **RF EXPOSURE**

Your device is a radio transmitter and receiver. It is designed and manufactured not to exceed the emissions limits for exposure to radio frequency (RF) energy set by the Federal Communications Commission (FCC) of the U.S. Government. These limits are part of comprehensive guidelines and establish permitted levels of RF energy for the general population. These guidelines are based on the safety standards previously set by the U.S. and international standards bodies. The standards include a substantial safety margin designed to assure the safety of all persons, regardless of age and health.

The exposure standard for wireless RF devices, such as the device, employs a unit of measurement known as the Specific Absorption Rate, or SAR. The SAR limit set by the FCC is 1.6W/kg. SAR values at or below that limit are considered safe for the general public.

Before a wireless RF device is made available for sale to the Public, it must be tested and certified to the FCC that it does not exceed the SAR limits established by the FCC. Tests for SAR are conducted using the positions and locations (e.g., at the ear or worn on the body) as required by the FCC for each device model. The device has been tested and meets the FCC RF exposure guidelines when used against the body under normal usage conditions.

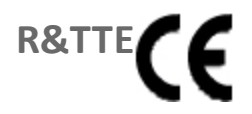

Effective with HW revision B, the device is in conformity with the requirements of the R&TTE directive 1999/5/EC. It has been fully tested and complies with all the requirements of EN301489-1, EN301489-3, EN301489-7 and EN60950-1. Compliance to EN301511 has been demonstrated by testing on both the device and the integrated module.

The hardware revision of the device is identified on the label an also by the presence of the CE mark.

## **ROHS COMPLIANCE**

The device complies with the European Union Restriction of the Use of Certain Hazardous Substances in Electrical and Electronic Equipment ([RoHS) Directive (2002/95/EC), effective since July 1, 2006.

## **DISCLAIMER**

The information and instructions contained within this publication comply with all FCC, GCF, PTCRB, R&TTE, IMEI and other applicable codes that are in effect at the time of publication. Enfora disclaims all responsibility for any act or omissions, or for breach of law, code or regulation, including local or state codes, performed by a third party. Enfora strongly recommends that all installations, hookups, transmissions, etc., be performed by persons who are experienced in the fields of radio frequency technologies. Enfora acknowledges that the installation, setup and transmission guidelines contained within this publication are guidelines, and that each installation may have variables outside of the guidelines contained herein. Said variables must be taken into consideration when installing or using the product, and Enfora shall not be responsible for installations or transmissions that fall outside of the parameters set forth in this publication.

# **BATTERY INFORMATION AND SAFETY REQUIREMENTS**

NOTE: Failure to comply with all of the following precautions could:

- Cause personal injury or property damage
- Cause abnormal chemical reactions which would make the battery over heat, smoke, distort, leak, or catch on fire
- Destroy internal protections built into the battery
- Shorten battery life
- Reduce battery performance

## **Precautions**

- Read this entire manual and the label on the exterior of the battery.
- Keep the battery away from sources of excessive heat such as fire, stoves, or direct sunlight.
- Keep the battery away from sources of high voltage or static discharge.
- Do not use or store the battery with other batteries or where it could touch metal.
- $\bullet$  Do not put the battery into a microwave oven.
- Do not allow the battery to be crushed.
- Keep the battery away from children.
- Do not drop the battery.
- Do not allow anything to touch any of the battery contacts, or to connect two or more of the contacts.
- Do not disassemble, destroy, or attempt reassembly of the battery.
- Do not place or leave the battery in a damp or wet environment.
- Do not allow water to touch the battery.
- Do not wrap the battery with conductive material.
- Properly dispose of the battery.
- Do not incinerate or burn the battery.
- Do not leave or discard the battery where it could get wet or become submerged in water.
- Do not damage the battery.
- Do not weld or solder anything to the battery, the attached wires, or the connector.
- Do not use this battery in any device other than supplied.
- Do not touch a leaking battery. Avoid leaked-out materials. Do not allow it to touch your skin or clothes. If touched, immediately rinse affected areas thoroughly with water. Leaked materials may cause skin irritation. Seek medical attention if irritation persists. If it contacts your eyes, do not rub your eyes. Rinse the eyes thoroughly with water, and see a doctor immediately.
- Use of this battery in other devices could result in unsafe conditions.
- Risk of explosion if battery is replaced by an incorrect type.

# **Table of Contents**

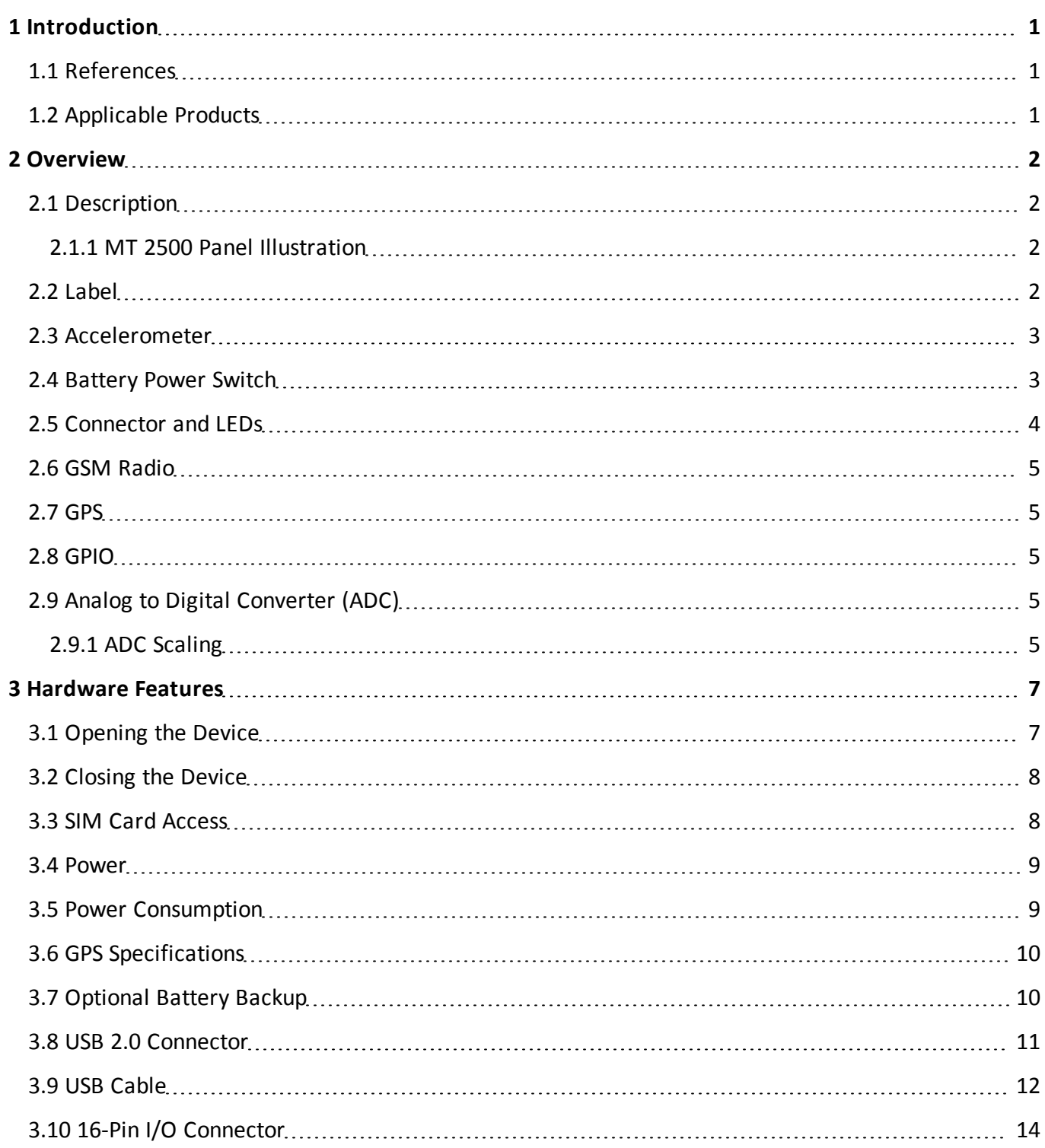

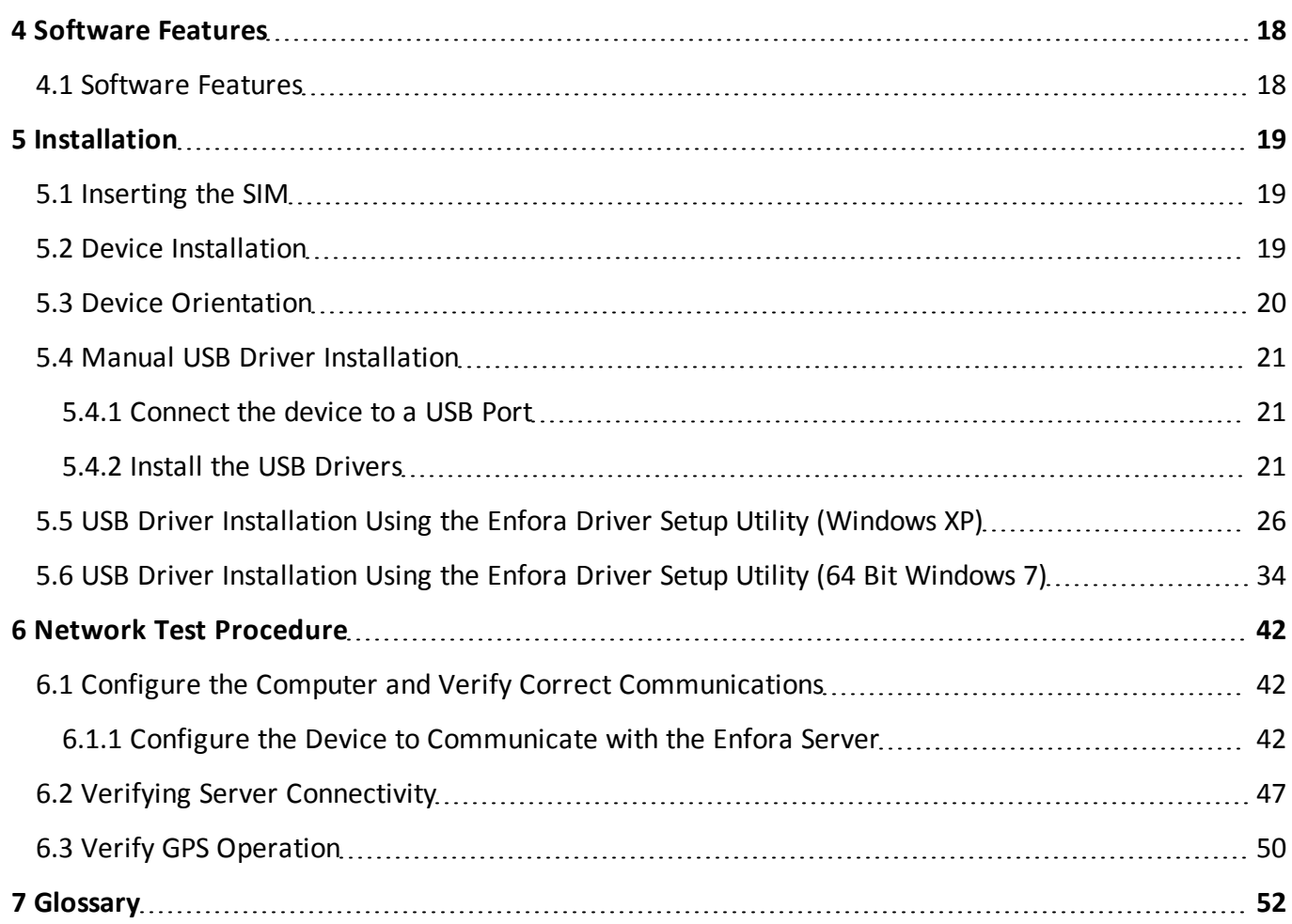

# **Table of Figures**

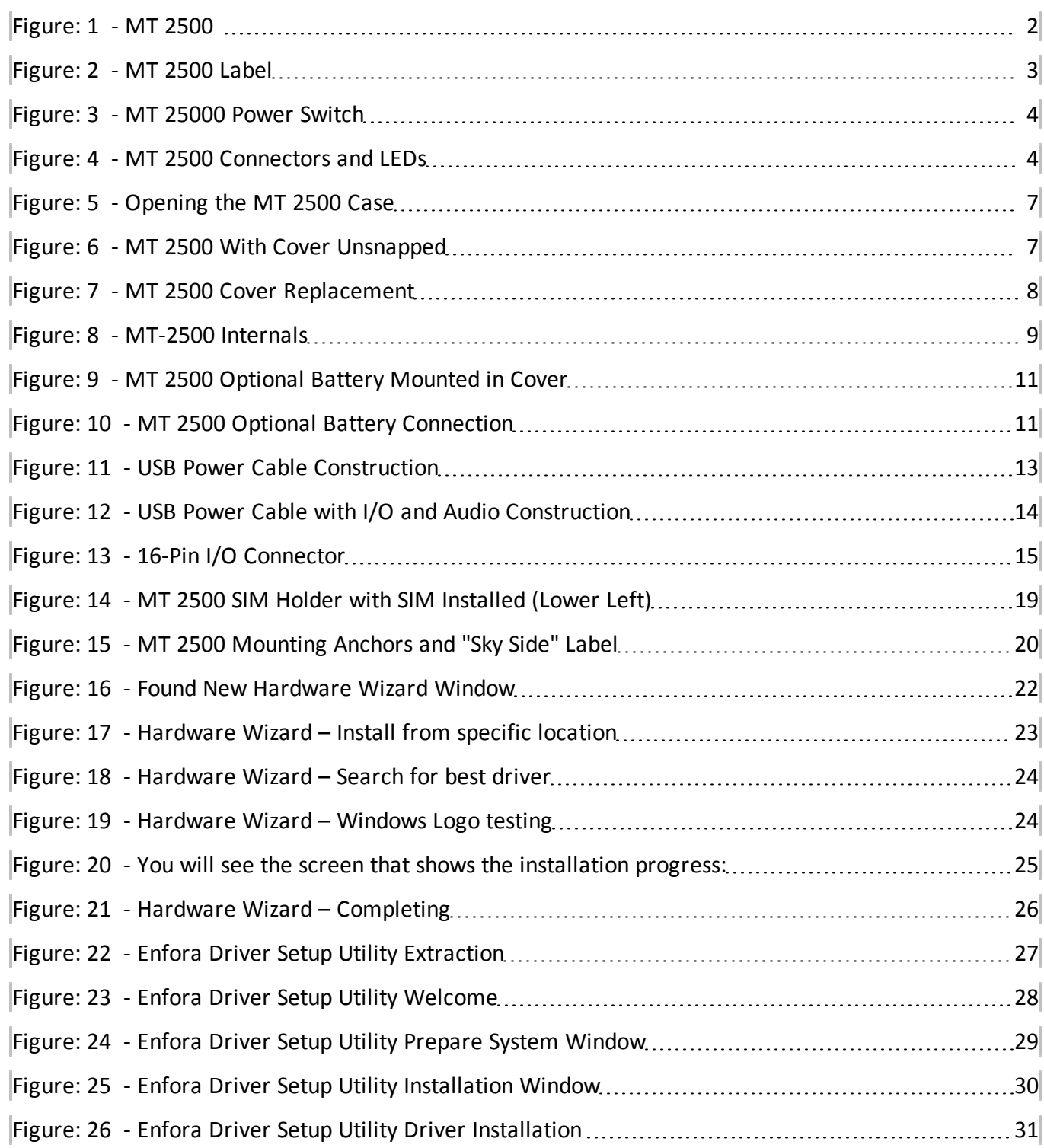

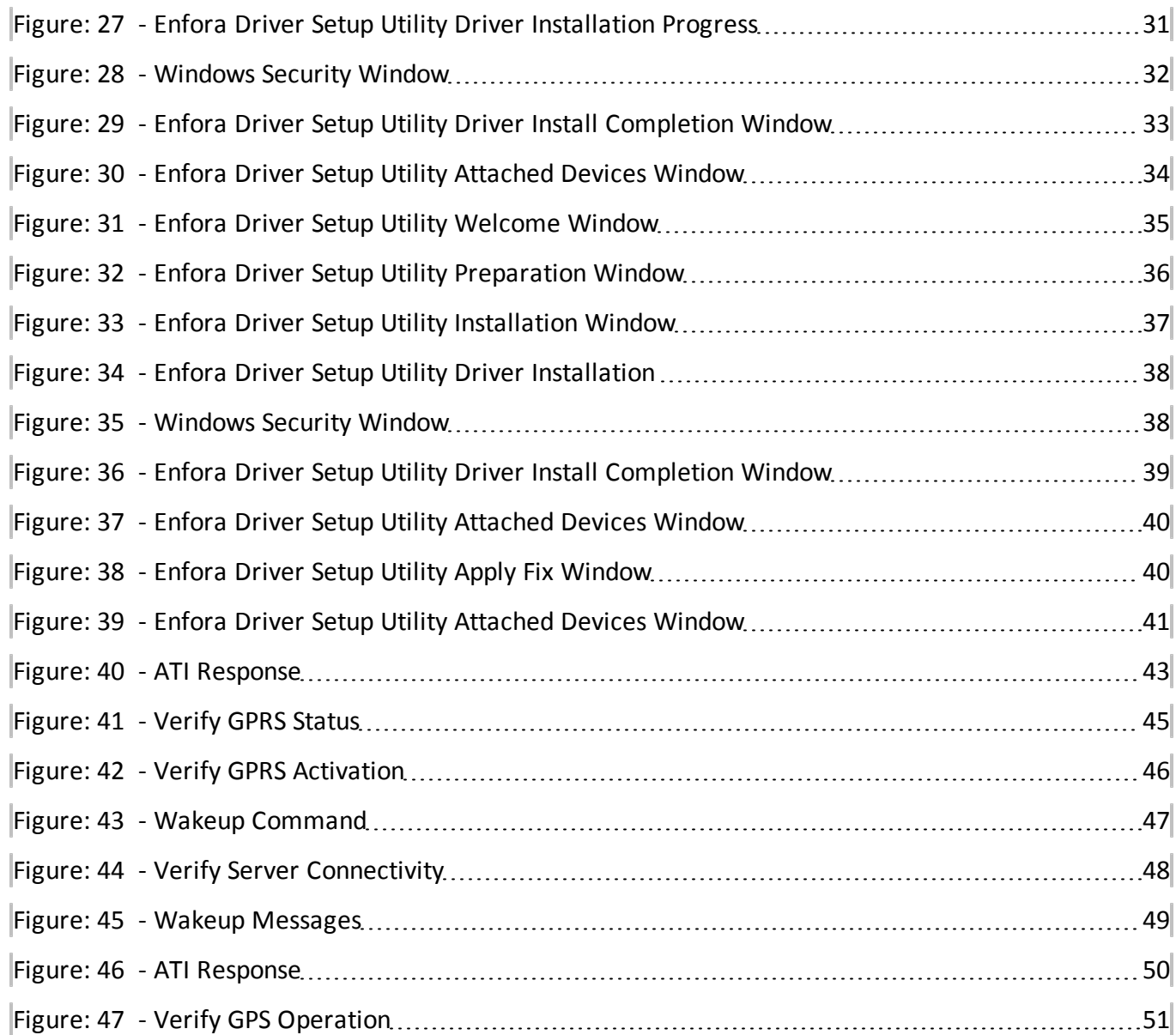

# <span id="page-11-1"></span><span id="page-11-0"></span>**1 Introduction**

## **1.1 References**

- Spider MT 2500 AT Command Set (GSM2418AT001)
- GSM Network Configuration Worksheet (GSM0000AN019)
- <span id="page-11-2"></span>• Mobile Tracker Event Cookbook (GSM2000CB001)

# **1.2 Applicable Products**

This document applies to the following products:

- $\bullet$  GSM2418-00
- $\bullet$  GSM2418-01

# <span id="page-12-1"></span><span id="page-12-0"></span>**2 Overview**

# **2.1 Description**

The MT 2500 has a V0 fire rated plastic housing measuring 82 x 46 x 21 mm. It contains internal GPS and quad-band GSM antennas, an internal SIM holder, 16-pin Molex I/O connector, a USB 2.0 connector, and three LED indicators.

## <span id="page-12-2"></span>**2.1.1 MT 2500 Panel Illustration**

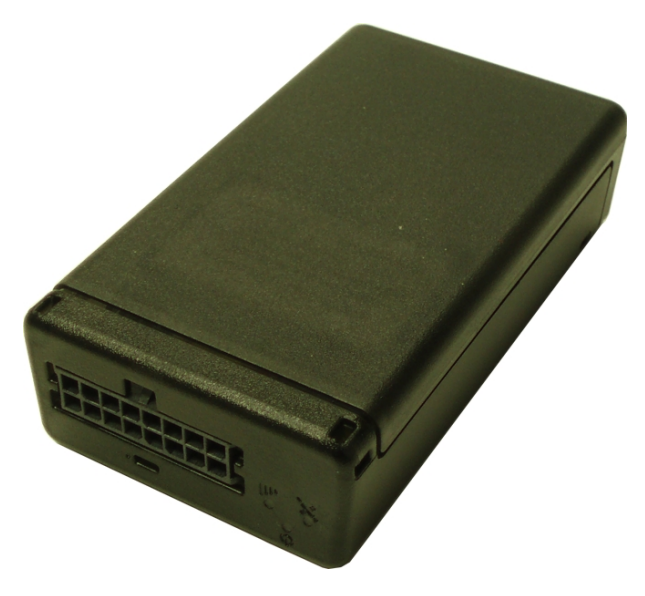

Figure: 1 - MT 2500

## <span id="page-12-4"></span><span id="page-12-3"></span>**2.2 Label**

The MT 2500 has a printed label on the top side of the device. The figure below shows the information included on the label.

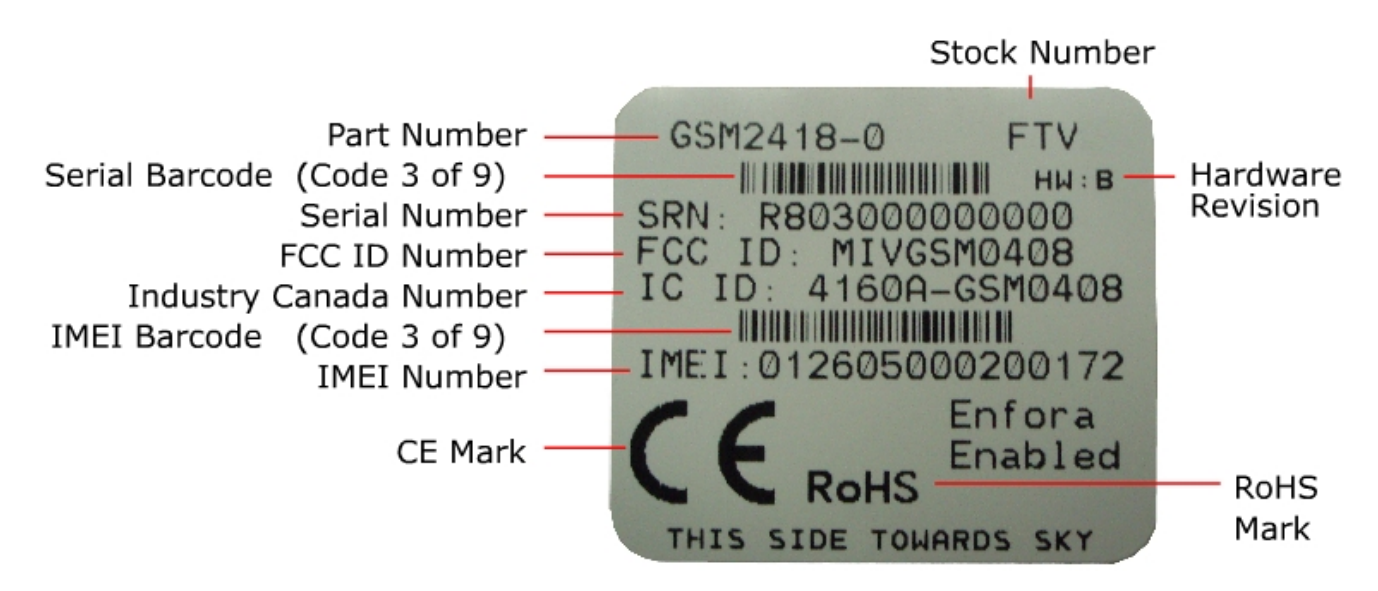

Figure: 2 - MT 2500 Label

## <span id="page-13-2"></span><span id="page-13-0"></span>**2.3 Accelerometer**

The three-axis digital accelerometer provides the following features:

- Motion alert (towing alert)
- Driver behavior reporting
	- Rapid acceleration
	- $\bullet$  Harsh braking
- Configurable thresholds
	- Range settings
	- Mode (Normal, Sleep, Wakeup)
	- Wakeup pause (20 to 2560 msec)
	- Sample Rate (0-25 per second)
	- Filter Coefficient and Filter Bandwidth
	- Device Orientation Setup

# <span id="page-13-1"></span>**2.4 Battery Power Switch**

The MT 2500 Battery Power Switch is used to apply or remove battery power to the device. The on position is with the switch toward the dot. The off position is with the switch moved away from the dot.

The figure below shows the MT 2500 Battery Power Switch in the off position.

The power switch must be placed in the on position before the optional backup battery may be used for programming or operating the MT 2500.

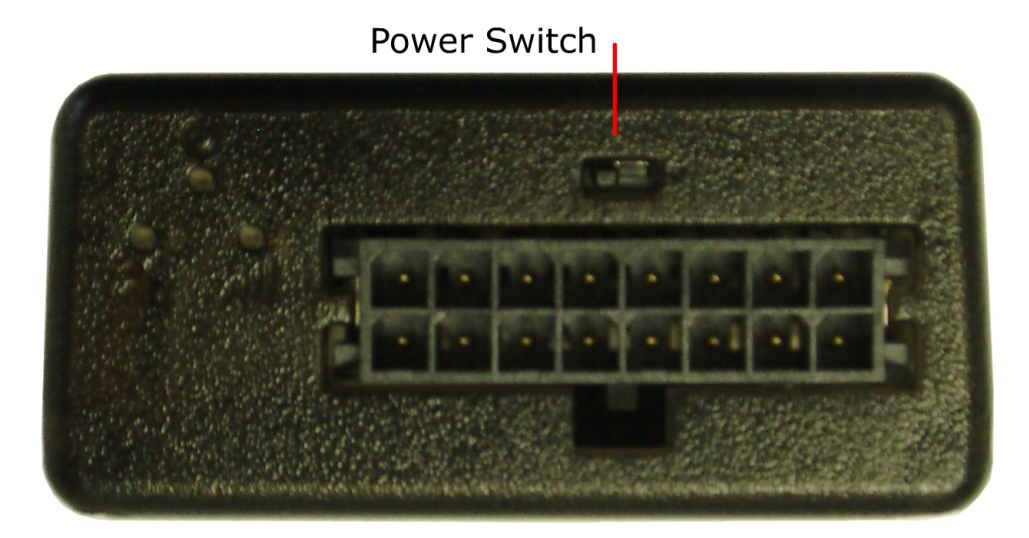

Figure: 3 - MT 25000 Power Switch

<span id="page-14-1"></span>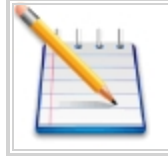

Move the power switch to the off position when shipping or transporting the device by air.

# <span id="page-14-0"></span>**2.5 Connector and LEDs**

<span id="page-14-2"></span>The MT 2500 includes a 16-Pin I/O connector, a USB 2.0 connector, and LEDs to indicate GSM, GPS, and power status.

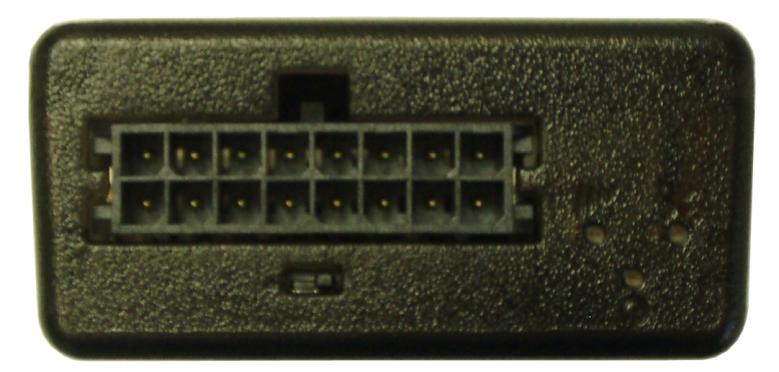

Figure: 4 - MT 2500 Connectors and LEDs

# <span id="page-15-0"></span>**2.6 GSM Radio**

The MT 2500 contains a quad-band (850/900/1800/1900 MHz) GSM radio.

- Class 4 (2W@850/900 MHz)
- <span id="page-15-1"></span>• Class  $1 (1W@1800/1900 \text{ MHz})$

## **2.7 GPS**

GPS functionality includes:

- NMEA update with all data points
- Binary
- Buffered GPS message feature
- Geo-fencing
- <span id="page-15-2"></span>• Virtual odometer

## **2.8 GPIO**

The MT 2500 includes the following inputs and outputs:

- $\bullet$  2 (0-16V) analog inputs
- 1 user programmable digital input
- 1 latched output
- 2 user programmable digital outputs

<span id="page-15-3"></span>For detailed information about the MT 2500 inputs and outputs, see the 16-Pin IO Connector section of this manual.

# **2.9 Analog to Digital Converter (ADC)**

<span id="page-15-4"></span>The ADC voltage ranges are 0 to 16 volts and 0 to 32 volts.

## **2.9.1 ADC Scaling**

The ADCs have 10 bit resolution.

The scale range of the AT\$IOADC command is 0 to 1023.

This results in a value of 0.0156V per bit for the 0 to 16 volt ADC and a value of 0.03125V per bit for the 0 to 32 volt ADC.

The ADC resistor divider is +/- 1%.

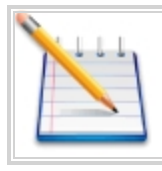

For uses requiring precise values, Enfora recommends that the user calibrate to a known voltage. As there may be some drift over time or due to temperature, periodic recalibration is also recommended for those applications.

# <span id="page-17-1"></span><span id="page-17-0"></span>**3 Hardware Features**

## **3.1 Opening the Device**

It is highly recommended that you use the Metal Lever (Enfora part number GPS0309MG299) when opening the MT 2500 in order to prevent damaging the device.

To open the MT 2500, follow the following steps:

1. Insert the curved foot of the Metal Lever into the gap between the lid and the body next to the retainer snaps as shown below.

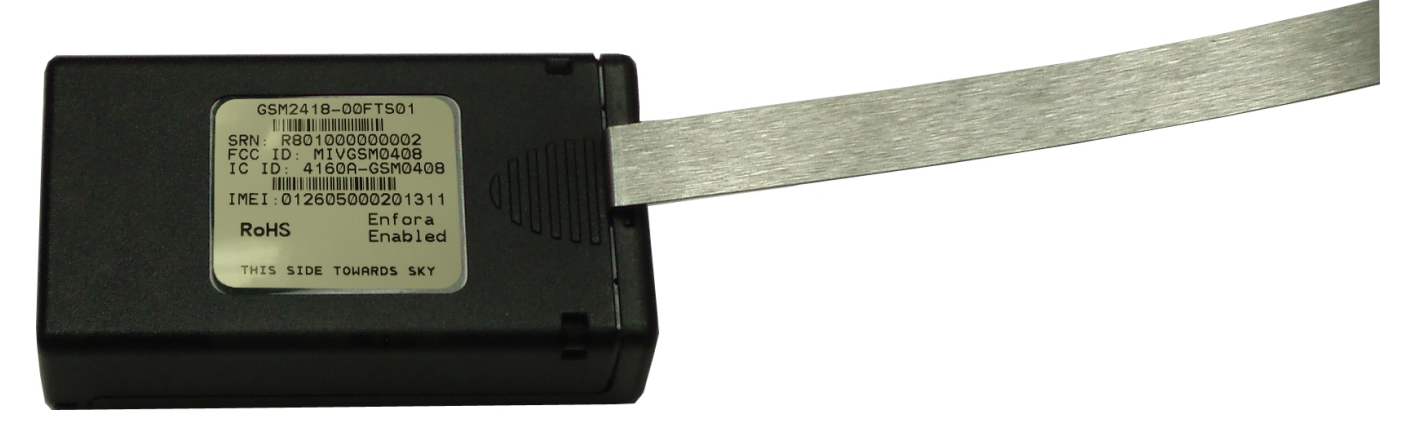

Figure: 5 - Opening the MT 2500 Case

<span id="page-17-3"></span><span id="page-17-2"></span>2. Gently apply pressure upwards on the lever until the lid unsnaps.

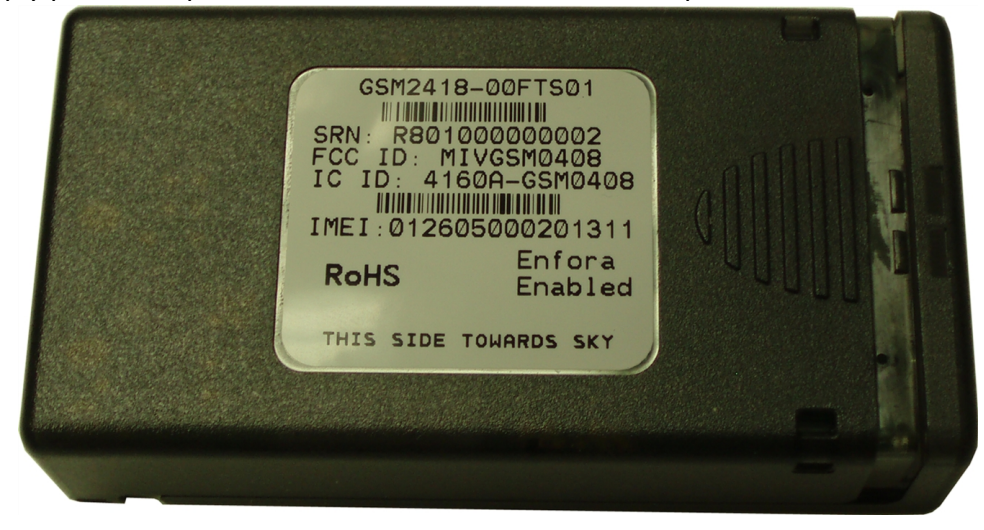

Figure: 6 - MT 2500 With Cover Unsnapped

<span id="page-18-0"></span>3. Carefully slide the cover off the device.

# **3.2 Closing the Device**

Replace the MT 2500 cover by using the following steps:

1. Place the MT 2500 cover onto the base as shown in the following figure.

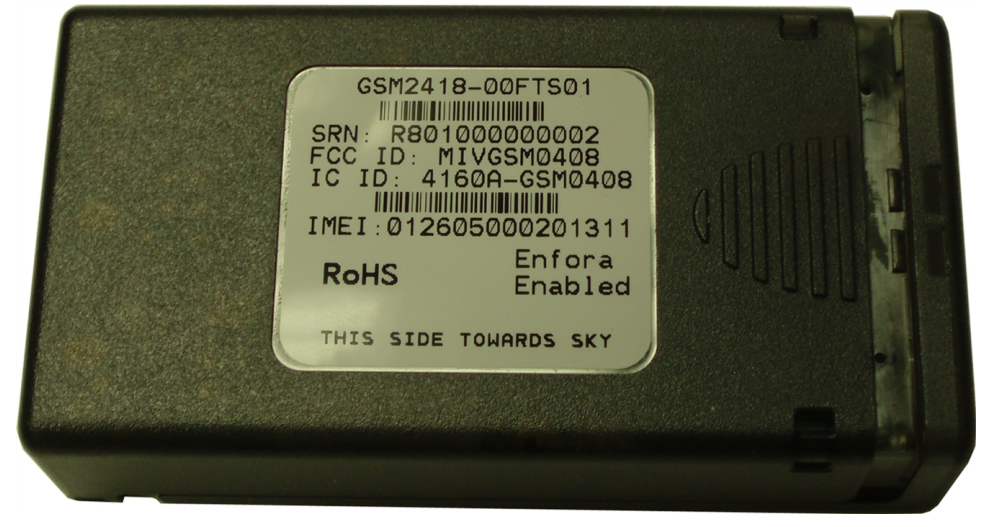

Figure: 7 - MT 2500 Cover Replacement

<span id="page-18-2"></span><span id="page-18-1"></span>2. Carefully slide the lid so that it snaps in place.

## **3.3 SIM Card Access**

The MT 2500 includes an onboard SIM carrier. There is no external access to the SIM.

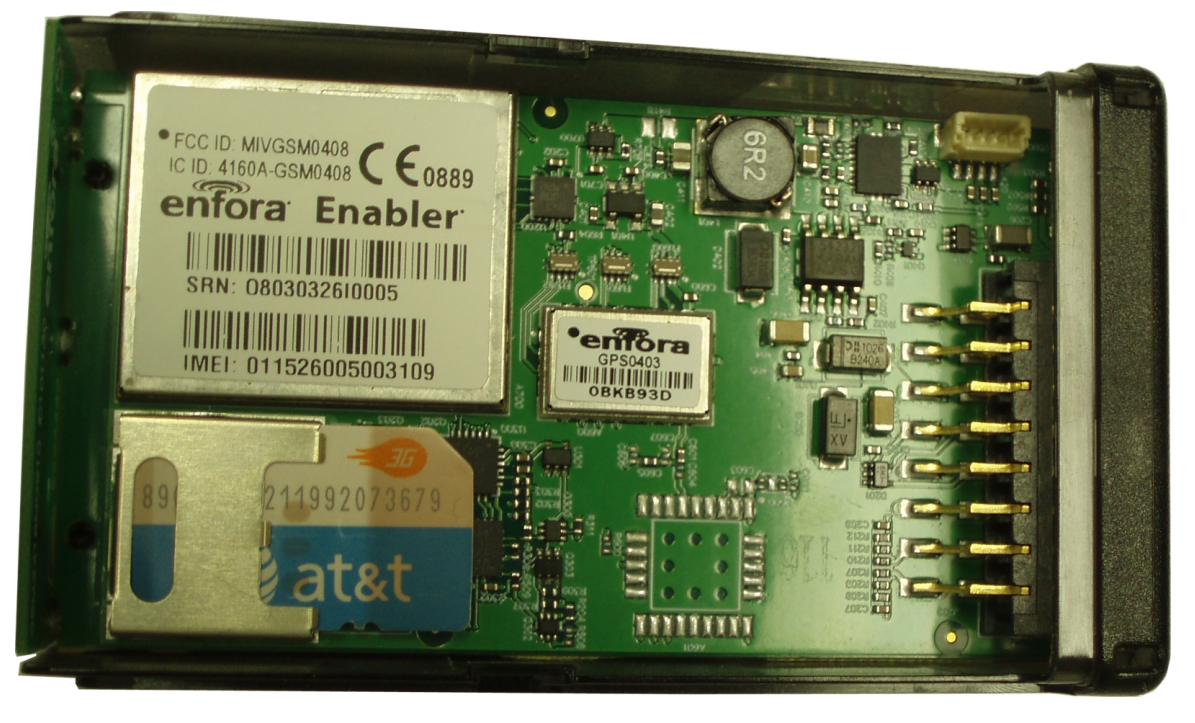

Figure: 8 - MT-2500 Internals

## <span id="page-19-2"></span><span id="page-19-0"></span>**3.4 Power**

The MT 2500 requires 9-16 VDC minimum 2 amps input power. Pin 11 on the 16-Pin IO connector is the power input and pin 6 is ground.

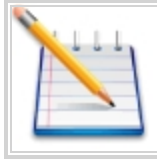

An inline power fuse has been added to the HW revision B of the product. Refer to the device label for the hardware version.

## <span id="page-19-1"></span>**3.5 Power Consumption**

Typical Power Consumption for the MT 2500:

- $\bullet$  +12V, Sleep=2, GPS on, GSM idle, DRX5\* = ~70 mAmps
- $*12V$ , Sleep=2, GPS off, GSM idle, DRX5 $* = \sim 38$  mAmps
- $\bullet$  +12V, Sleep=4, GPS on, GSM idle, DRX5\* = ~48 mAmps

 $\bullet$  +12V, Sleep=4, GPS off, GSM idle, DRX5\* = ~16 mAmps

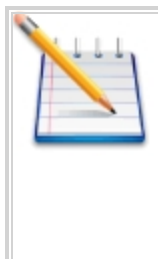

Discontinuous Reception (DRX) refers to the setting of the GSM paging interval. This is normally sent from the network to the mobile terminal. The units are in 51 multiframes, which are 235 msec each. So a setting of DRX 5 indicates that the paging interval is 5 \* 235 msec or 1.175 sec. This allows the mobile to reduce the power consumption between the paging and 'wake up' at the correct time to receive the network paging signals.

# <span id="page-20-0"></span>**3.6 GPS Specifications**

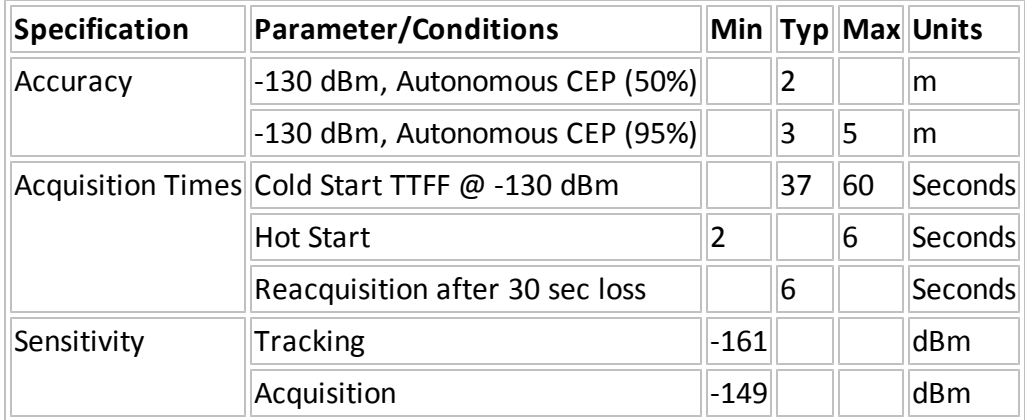

# <span id="page-20-1"></span>**3.7 Optional Battery Backup**

An optional 230 mAH backup battery is available. The battery backup may be turned off using a recessed on/off switch when required (e.g. when shipping by air). The following figures show the optional battery and the connector cable.

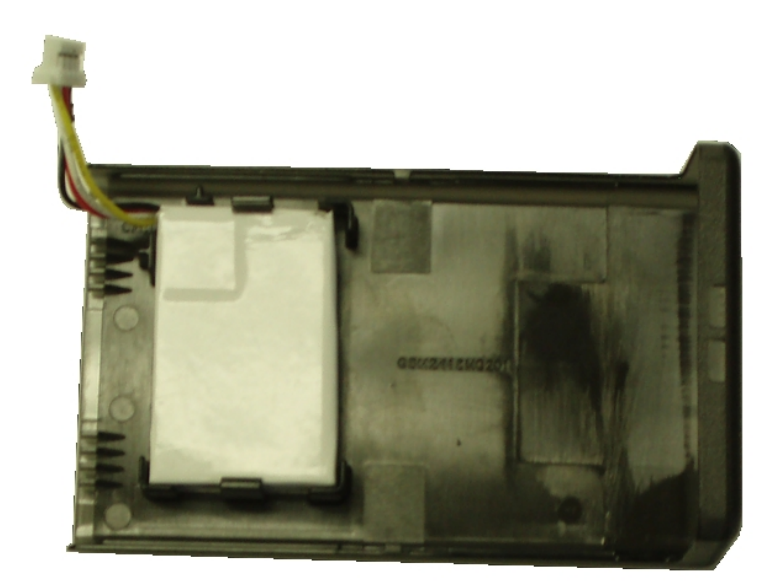

Figure: 9 - MT 2500 Optional Battery Mounted in Cover

<span id="page-21-1"></span>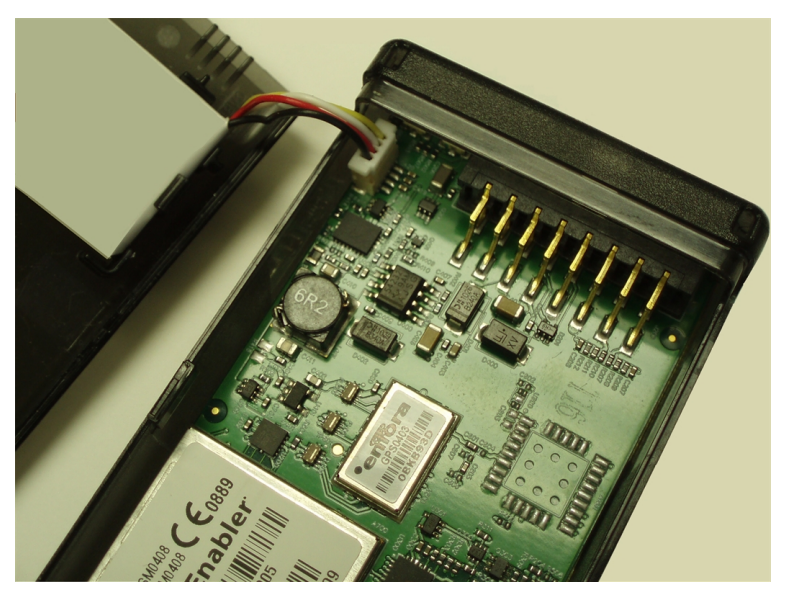

Figure: 10 - MT 2500 Optional Battery Connection

## <span id="page-21-2"></span><span id="page-21-0"></span>**3.8 USB 2.0 Connector**

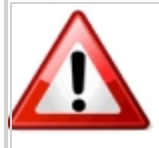

Warning: The USB (2.0) connector is an input/output connector and is not intended for general use. This connector should only be used when programming the modem.

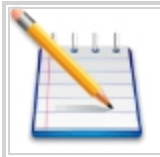

Note: This USB port cannot be used to supply power to other USB devices and nothing should be connected to this port which the vehicle is in motion.

<span id="page-22-0"></span>The USB connector is only used to program the modem. When programming the modem, a USB cable is required.

# **3.9 USB Cable**

The USB connector is only used to program the modem. When programming the modem, a USB cable is required.

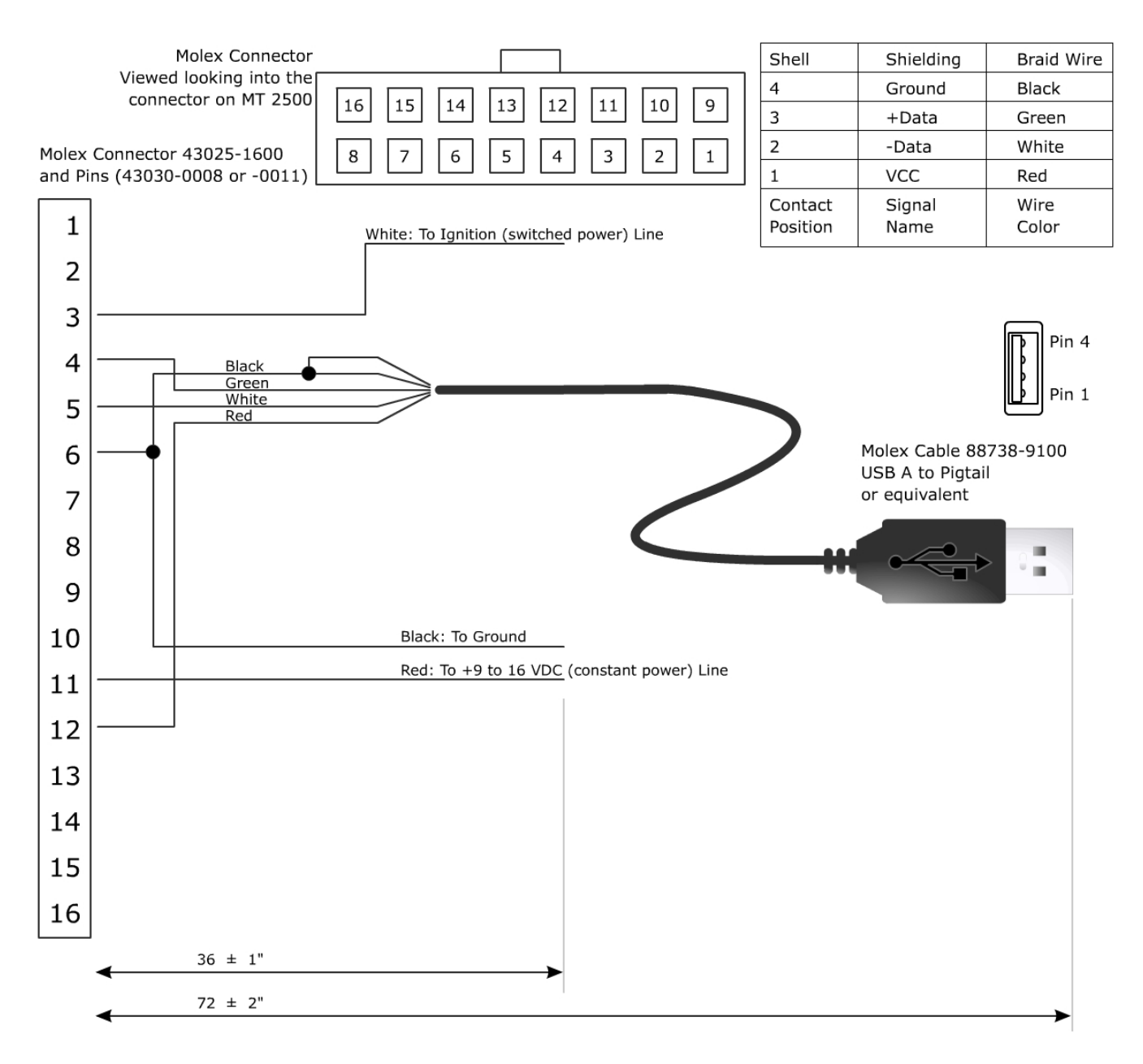

<span id="page-23-0"></span>Figure: 11 - USB Power Cable Construction

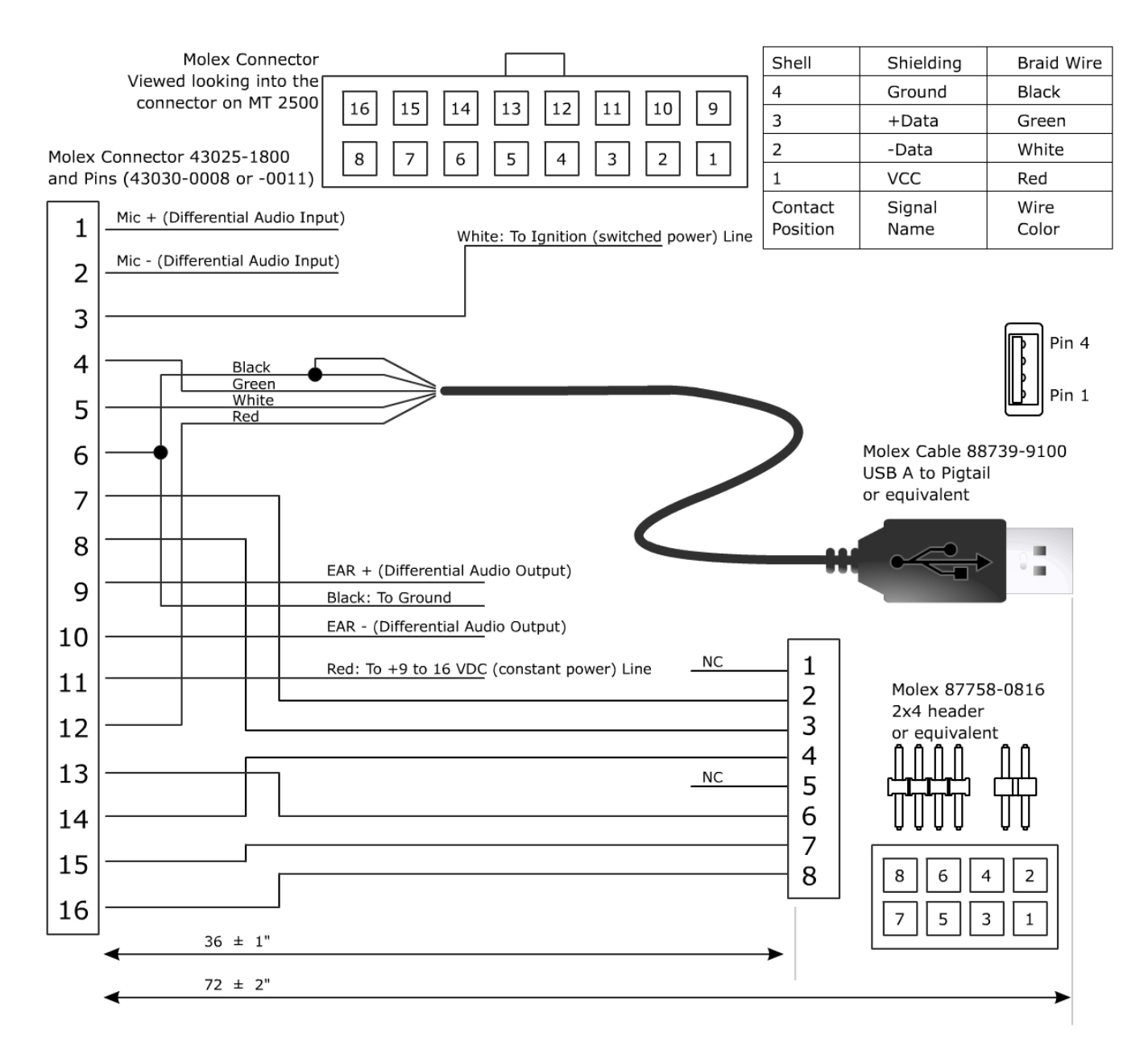

Figure: 12 - USB Power Cable with I/O and Audio Construction

## <span id="page-24-1"></span><span id="page-24-0"></span>**3.10 16-Pin I/O Connector**

The 16-Pin I/O Connector provides the following functionality:

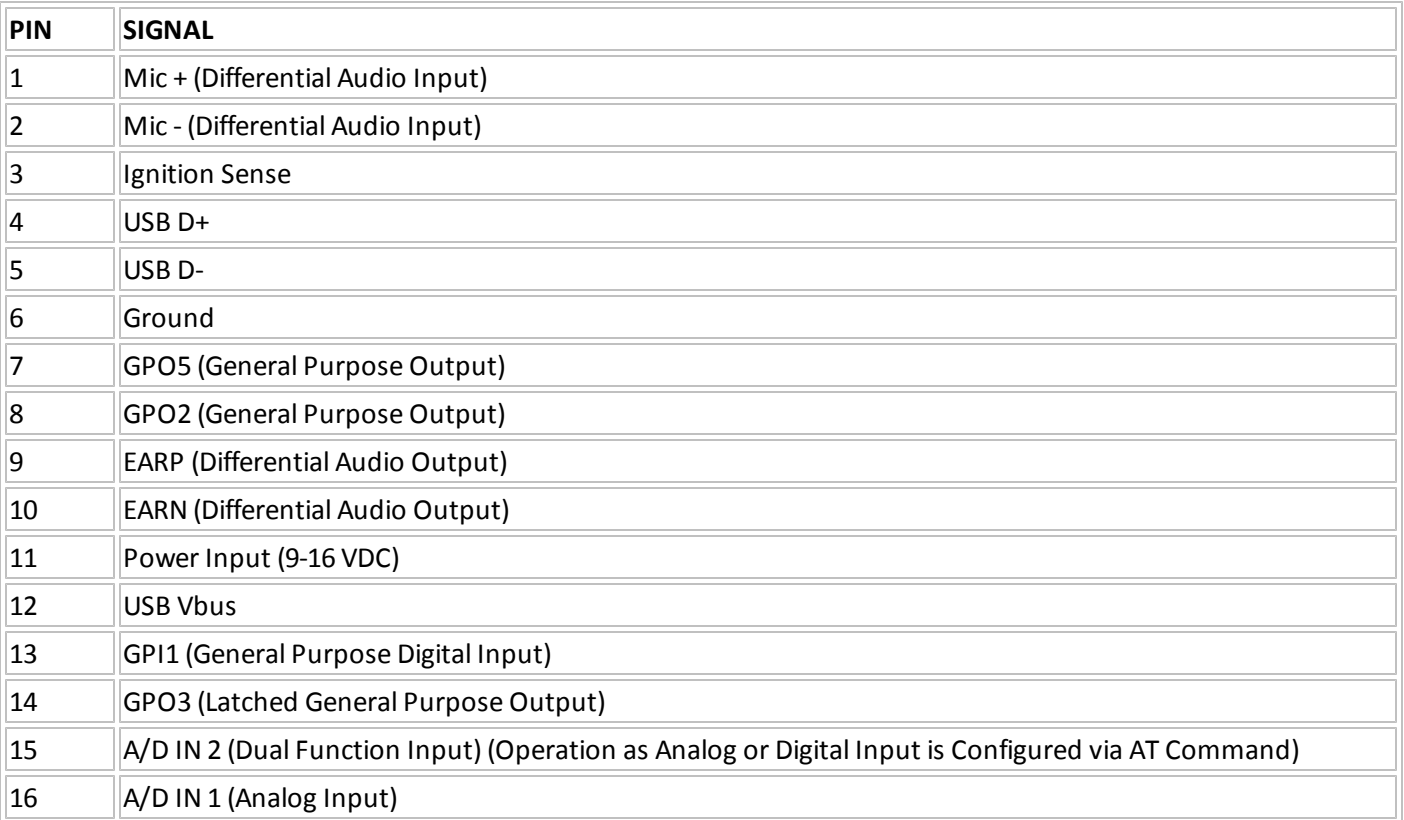

16-Pin I/O Connector

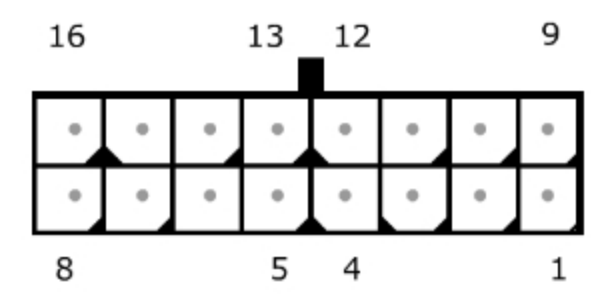

Figure: 13 - 16-Pin I/O Connector

<span id="page-25-0"></span>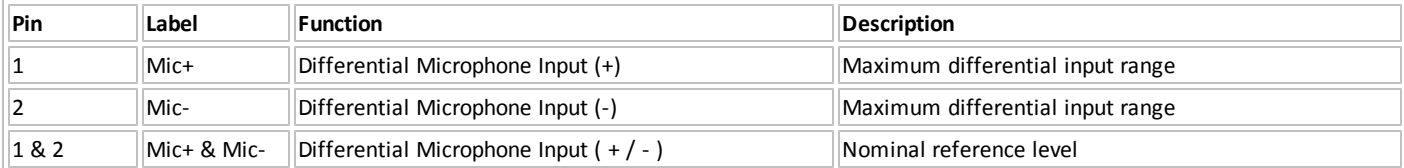

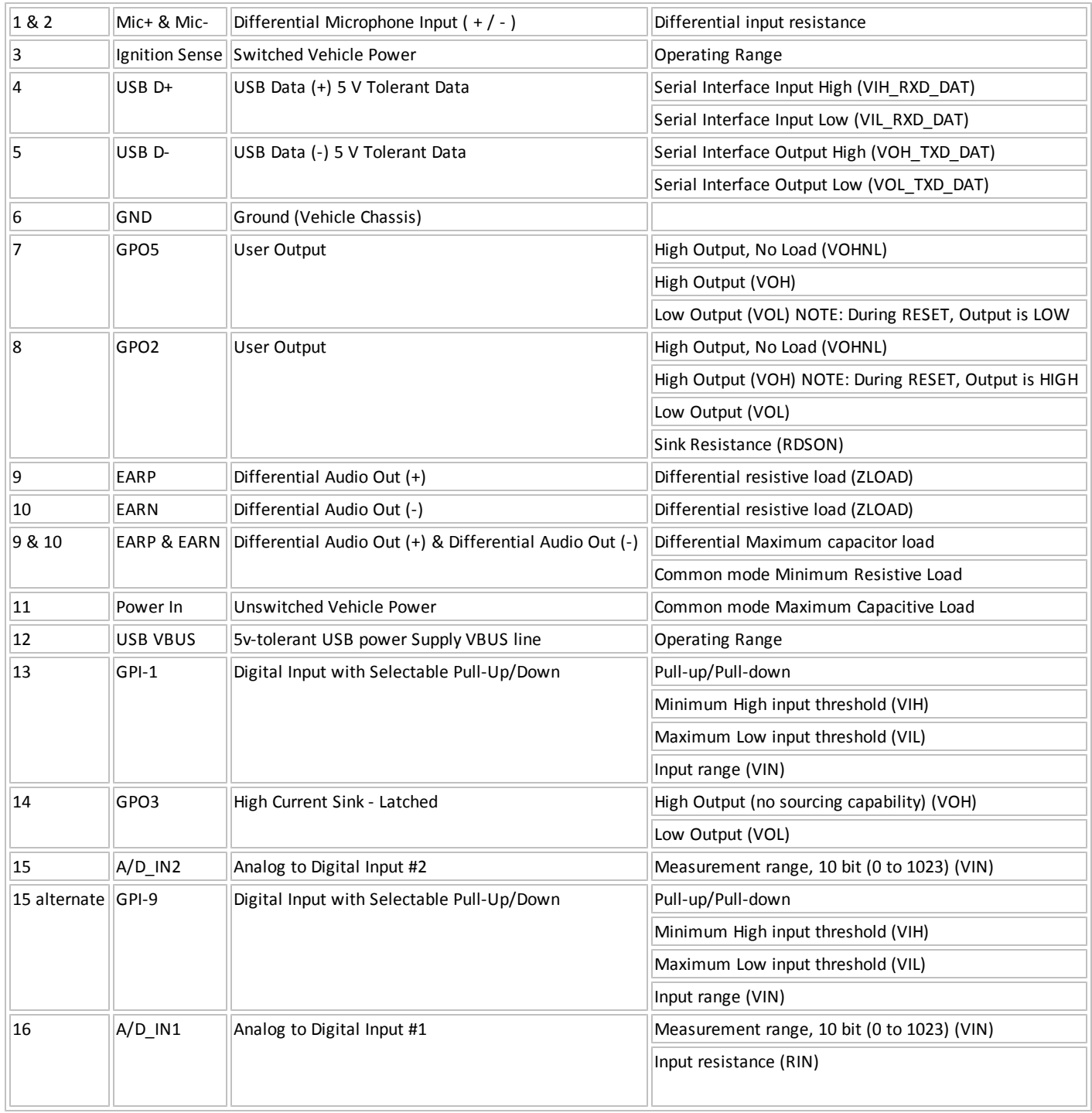

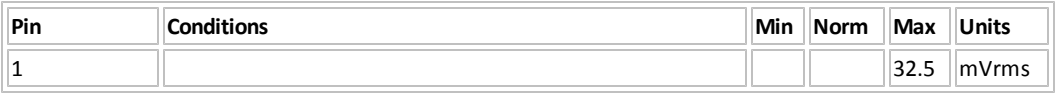

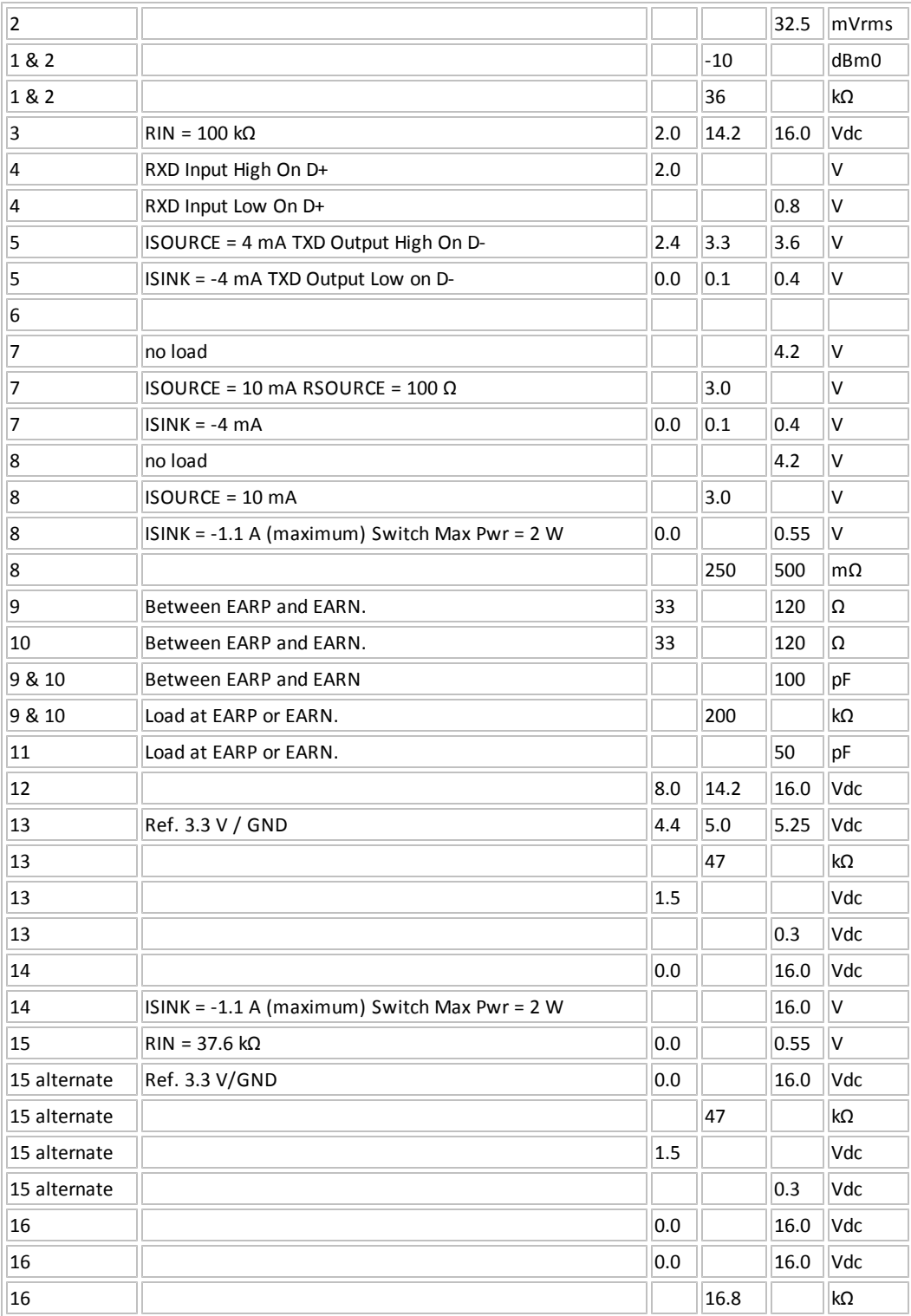

# <span id="page-28-1"></span><span id="page-28-0"></span>**4 Software Features**

## **4.1 Software Features**

The MT 2500 supports the following software features:

- FOTA
- $\cdot$  I/O control
- Binary reporting
- Timed reporting
- Alarm reporting
- Driver behavior events with configurable thresholds
	- Sudden acceleration
	- $\bullet$  Harsh braking
	- Motion detection
- GPS content
- Distance reporting
- Geo-fencing
- Virtual odometer
- Status change reports
- Maximum speed exceeded alerts

# <span id="page-29-1"></span><span id="page-29-0"></span>**5 Installation**

# **5.1 Inserting the SIM**

Insert the SIM per the following procedure:

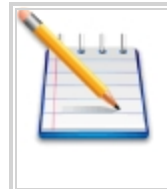

Note: The SIM card is not provided with the MT 2500 device. The SIM must be obtained from the GSM/GPRS service provider and must be provisioned by the operator for data. Always take care to protect the SIM. Without the SIM installed, the MT 2500 modem is not able to communicate on the network.

- 1. Carefully remove the device cover to access the internal SIM holder.
- 2. Insert the SIM into the SIM holder of the MT 2500.
- 3. Replace the cover.

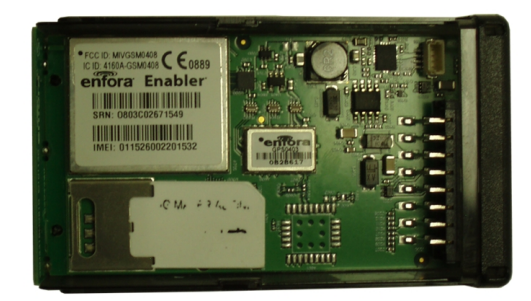

Figure: 14 - MT 2500 SIM Holder with SIM Installed (Lower Left)

# <span id="page-29-3"></span><span id="page-29-2"></span>**5.2 Device Installation**

The MT 2500 case includes molded anchor points for mounting as shown in the figure below. Additionally, the device must be mounted with the correct side facing skyward as shown in the figure below.

[See](#page-29-2) ["Device](#page-29-2) [Installation"](#page-29-2) [on](#page-29-2) [page](#page-29-2) [19](#page-29-2)

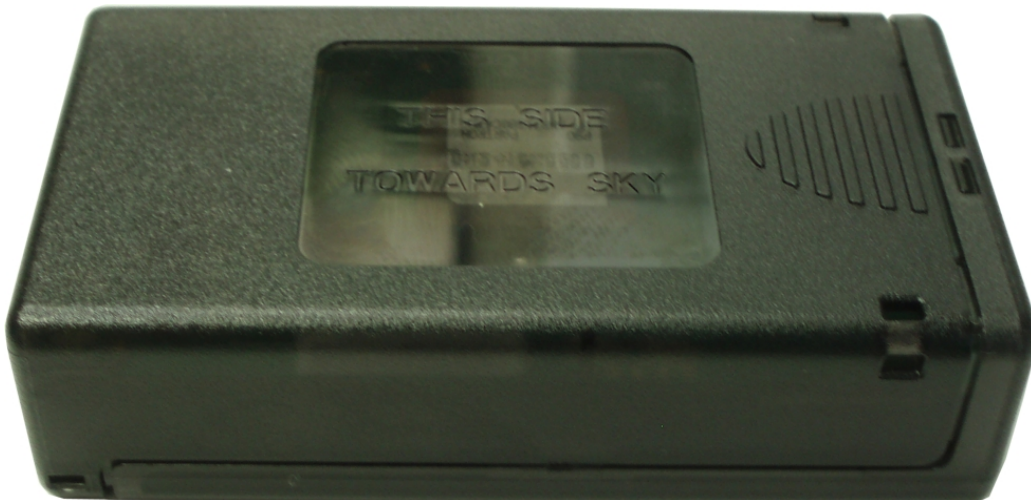

Figure: 15 - MT 2500 Mounting Anchors and "Sky Side" Label

<span id="page-30-1"></span>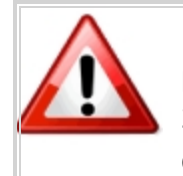

Power must be applied to the MT 2500 by moving the Battery Power Switch to the ON position before connecting any auxiliary I/O device. Failure to apply power to the MT 2500 before connecting auxiliary devices may result in damage to the attached I/O device.

<span id="page-30-0"></span>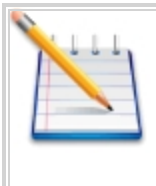

The MT 2500 must be securely mounted to ensure proper accelerometer operation. Mounting the device to cable runs or other structures that may allow the device's orientation to shift may cause inaccurate results to be reported by the accelerometer.

# **5.3 Device Orientation**

The device orientation is set with respect to the vehicle body by the AT\$ACCORN command.

The orientation parameters are used to convert the accelerometer axes to the vehicle axes so that acceleration and deceleration along the vehicle centerline (front-to-back) can be measured separately from the side-to-side and up-and down accelerations.

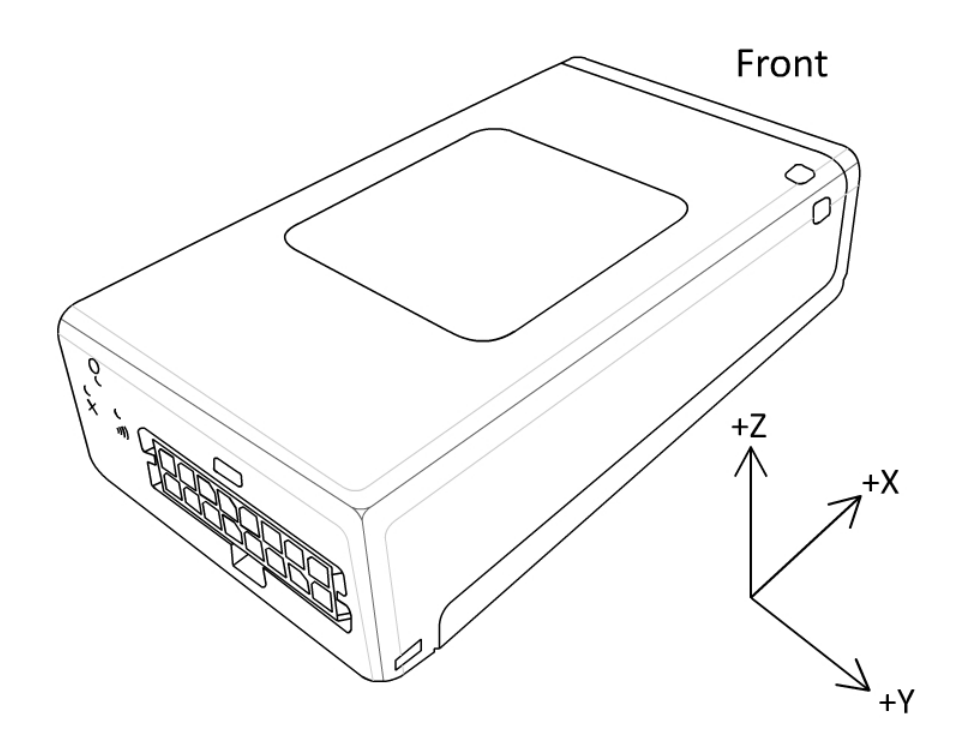

## <span id="page-31-0"></span>**5.4 Manual USB Driver Installation**

These instructions illustrate how to manually install the USB drivers in Windows XP. The procedure will vary for other Operating Systems.

- 1. Connect the Device to the USB port on a Windows-based computer.
- <span id="page-31-1"></span>2. Install the USB drivers (as described in this section).

## **5.4.1 Connect the device to a USB Port**

Supported Operating Systems include Windows 2000, Windows XP, and Windows Vista. When you connect

the device to the computer, you will be prompted to install the drivers.

<span id="page-31-2"></span>Follow the steps in the next section to install the drivers.

## **5.4.2 Install the USB Drivers**

After you download the USB drivers, make sure you note the location on your computer where the drivers are located.

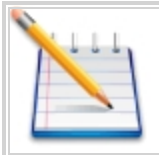

Note: Drivers can be requested from Enfora® support via email techsupp@enfora.com or using the support section of the website http://www.enfora.com.

After connecting the device to the computer, follow these instructions to complete the installation of the USB drivers.

There may be multiple steps to installing the USB drivers. Once each step is complete, the process will

automatically begin again.

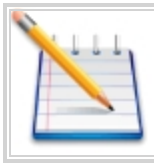

The following screen captures may reflect a different device driver that the one you are installing, however the steps in the procedure will remain the same.

- 1. The Windows Operating System will detect the new USB device.
- 2. You will see the following screen:

<span id="page-32-0"></span>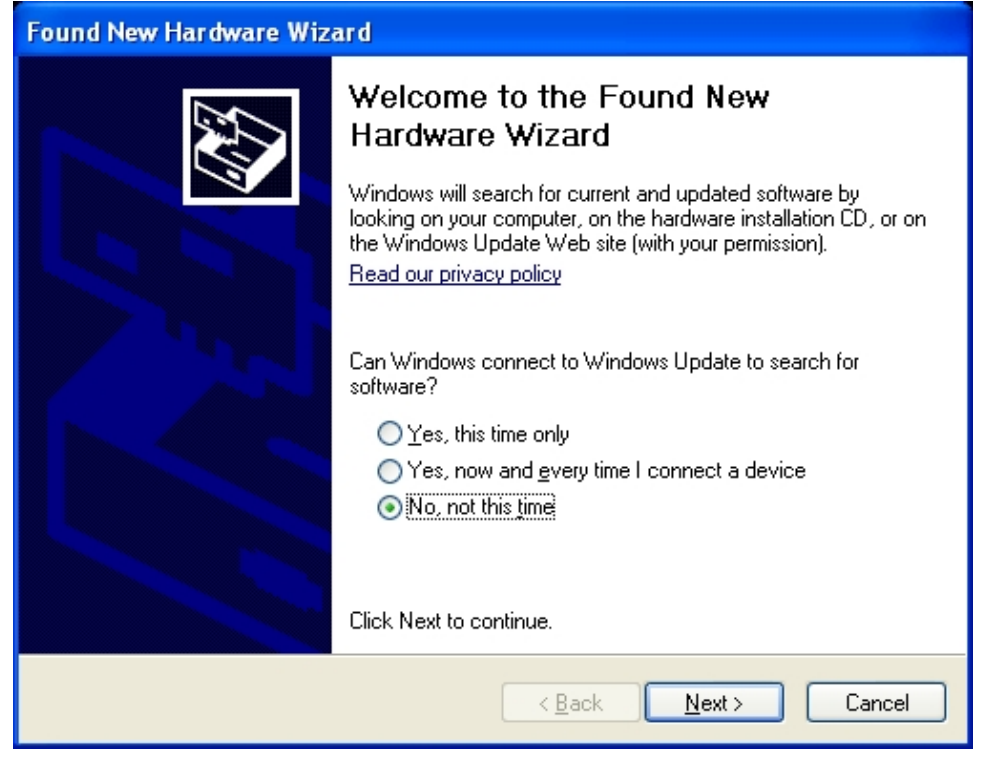

Figure: 16 - Found New Hardware Wizard Window

- 3. Click on No, not this time.
- 4. Click Next.
- 5. You will see the following screen:

The name of the driver may vary based on the product, but the process remains the same.

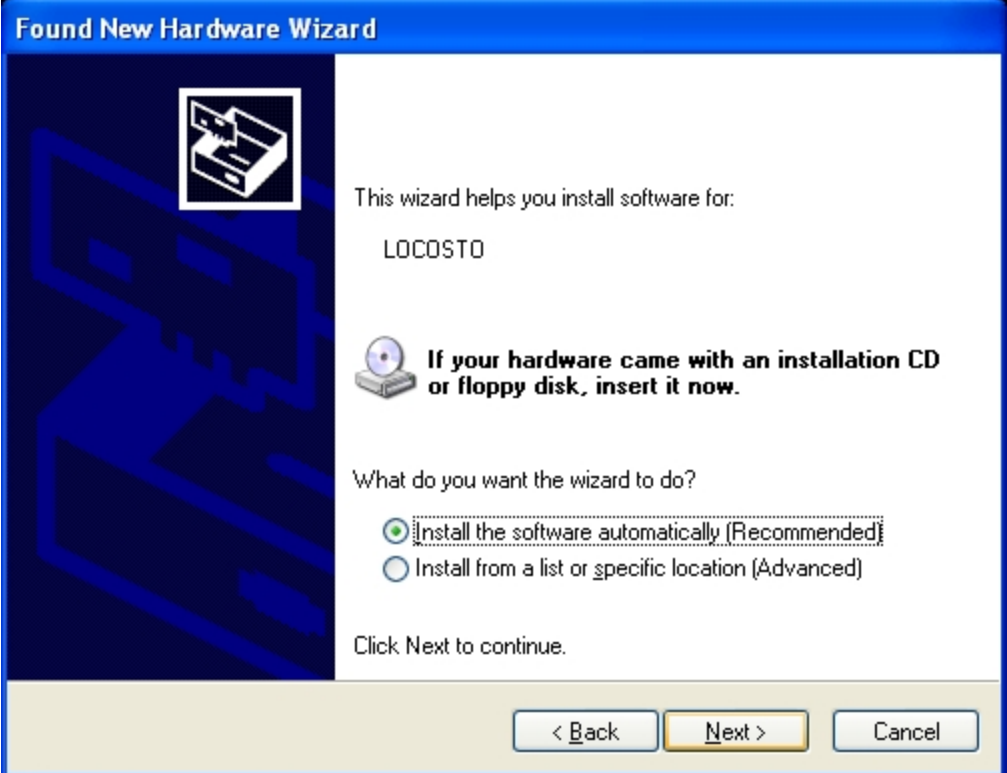

Figure: 17 - Hardware Wizard – Install from specific location

- <span id="page-33-0"></span>6. Click the radio button next to Install from a list or specific location (Advanced).
- 7. Click Next.
- 8. You will see the following screen:

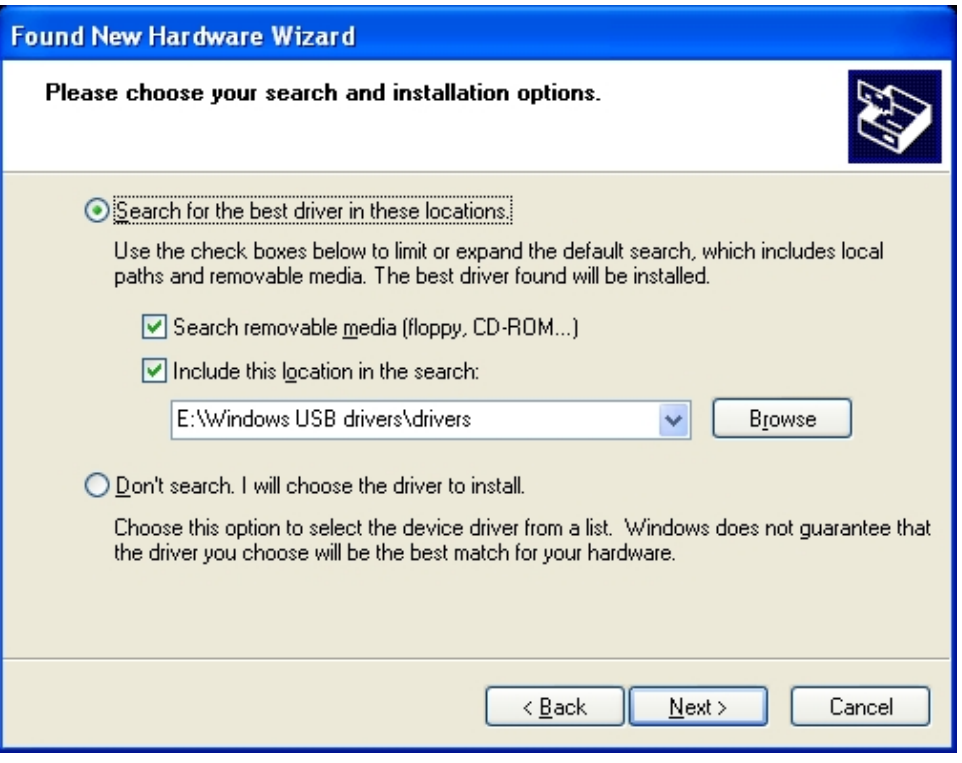

Figure: 18 - Hardware Wizard – Search for best driver

- <span id="page-34-0"></span>9. Click on the check box marked Include this location in the search.
- 10. Browse to the location on your computer where the USB drivers are located.
- 11. Click Next.
- <span id="page-34-1"></span>12. You may see the following screen:

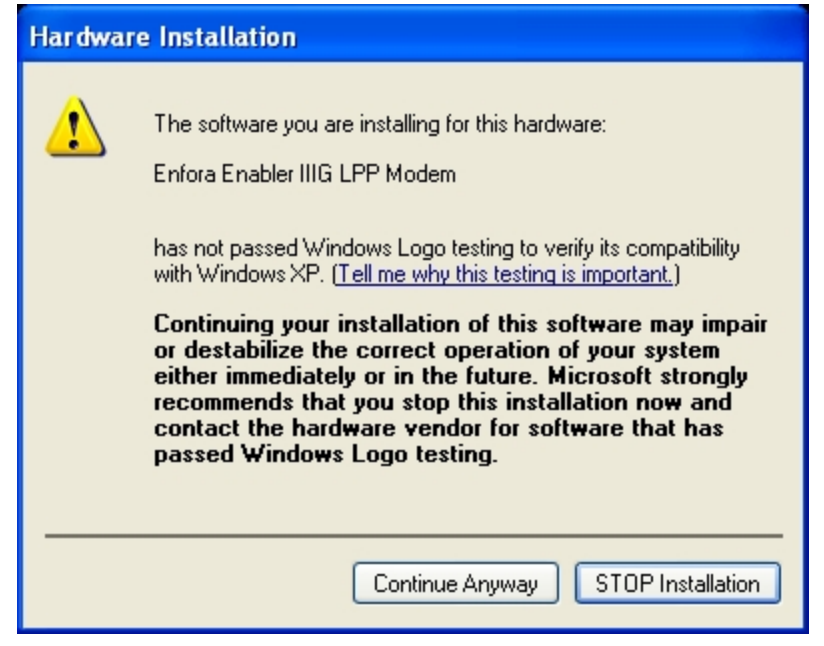

Figure: 19 - Hardware Wizard – Windows Logo testing

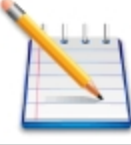

13. You will see the screen that shows the installation progress:

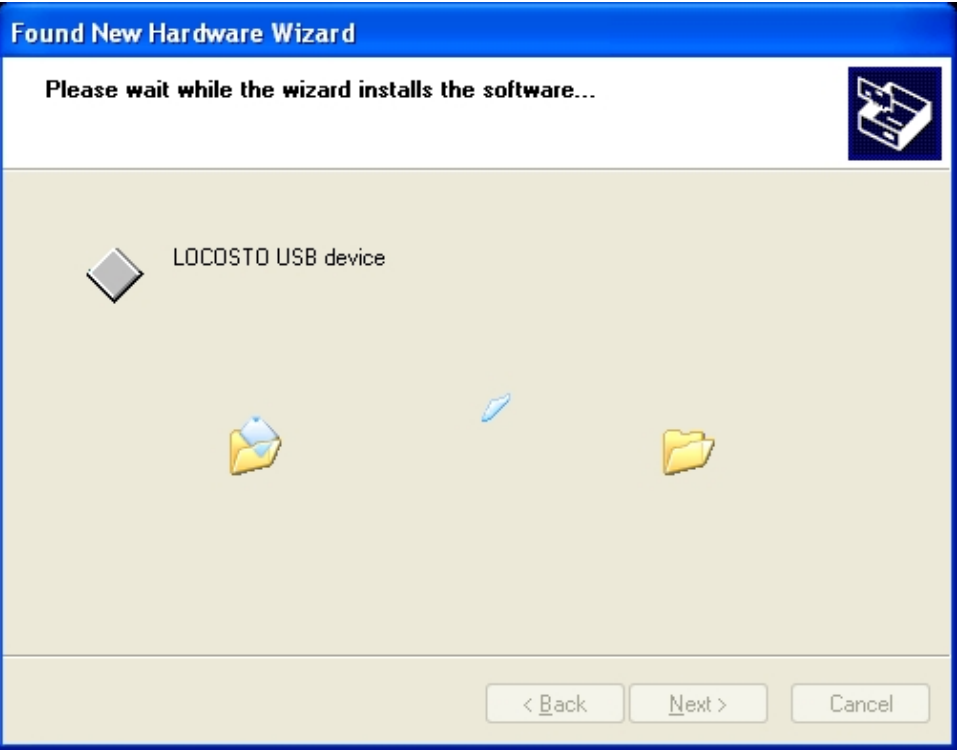

Figure: 20 - You will see the screen that shows the installation progress:

<span id="page-35-0"></span>14. When the installation of the USB device driver is complete, you will see the following screen (the name of the driver on the following screen may vary based on the product, but the process remains the same):

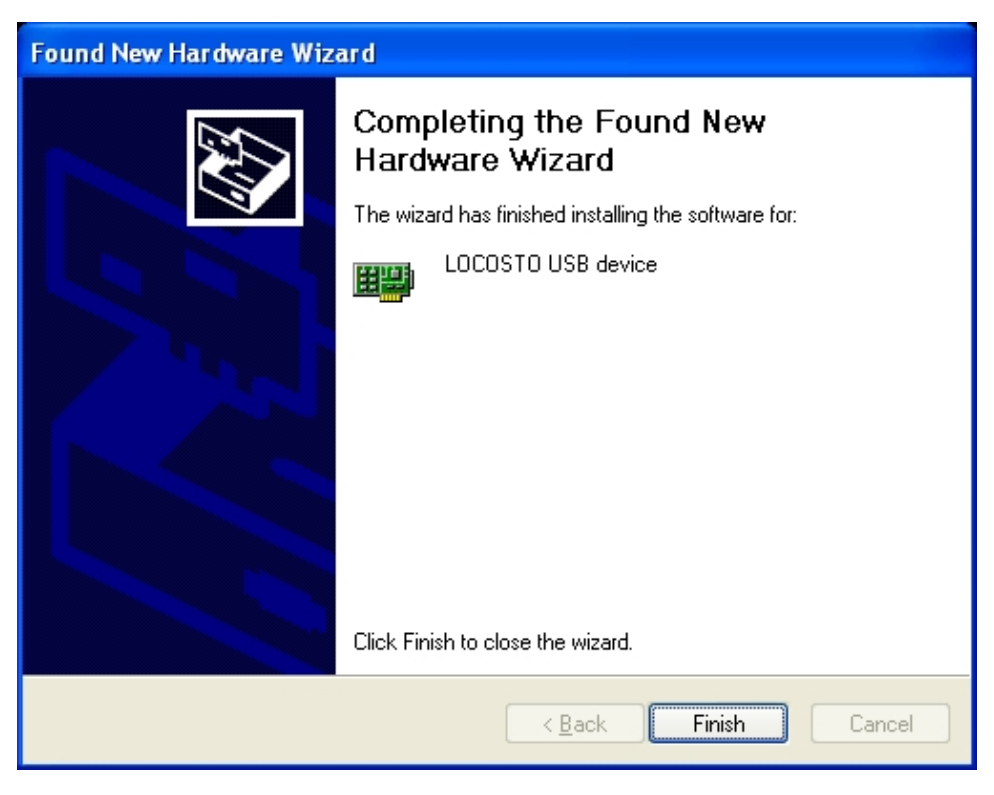

Figure: 21 - Hardware Wizard – Completing

<span id="page-36-1"></span>15. Click Finish.

This process may need to be repeated a number of times depending on which device driver is being installed.

# <span id="page-36-0"></span>**5.5 USB Driver Installation Using the Enfora Driver Setup Utility (Windows XP)**

These instructions illustrate how to correctly install the USB drivers in Windows XP using the Enfora Driver Setup Utility.

1. Run the Enfora Driver Setup Utility by double clicking the EnforaDriverSetup executable file.

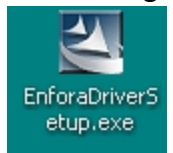

The Enfora Driver Setup Utility Extraction window will open.

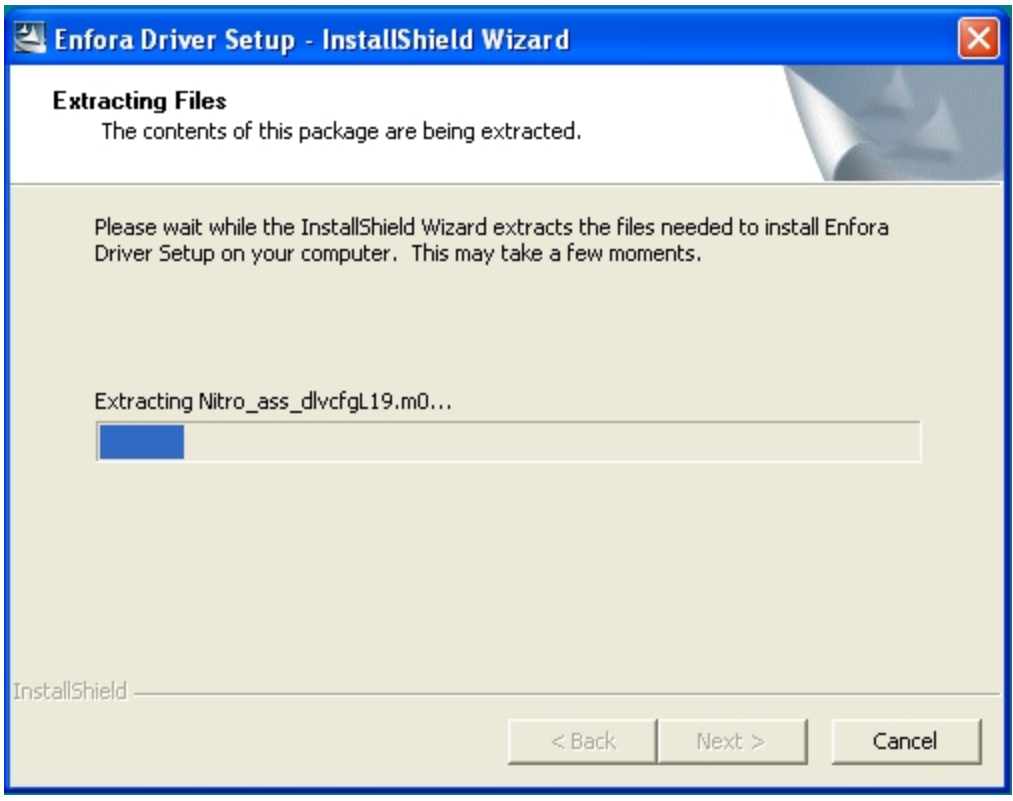

Figure: 22 - Enfora Driver Setup Utility Extraction

<span id="page-37-0"></span>Once the contents have been extracted to memory the Welcome Window is displayed.

| <b>Enfora Driver Setup Utility</b>                                                            |                                                                                         |       |
|-----------------------------------------------------------------------------------------------|-----------------------------------------------------------------------------------------|-------|
| Welcome to the Enfora Driver Setup Utility<br>Please select one of the following to continue: |                                                                                         |       |
|                                                                                               | Install<br>Enfora drivers will be installed on your system.                             |       |
|                                                                                               | Repair<br>Removes any previous installations before<br>reinstalling the Enfora drivers. |       |
|                                                                                               | Uninstall<br>Removes Enfora drivers from your system.                                   |       |
|                                                                                               | Add a new device<br>Set up a new device to use Enfora drivers.                          |       |
|                                                                                               |                                                                                         | 1.0.0 |

Figure: 23 - Enfora Driver Setup Utility Welcome

<span id="page-38-0"></span>2. To install the drivers, select the **Install** button.

The Enfora Driver Setup Utility Prepare System Window will be displayed.

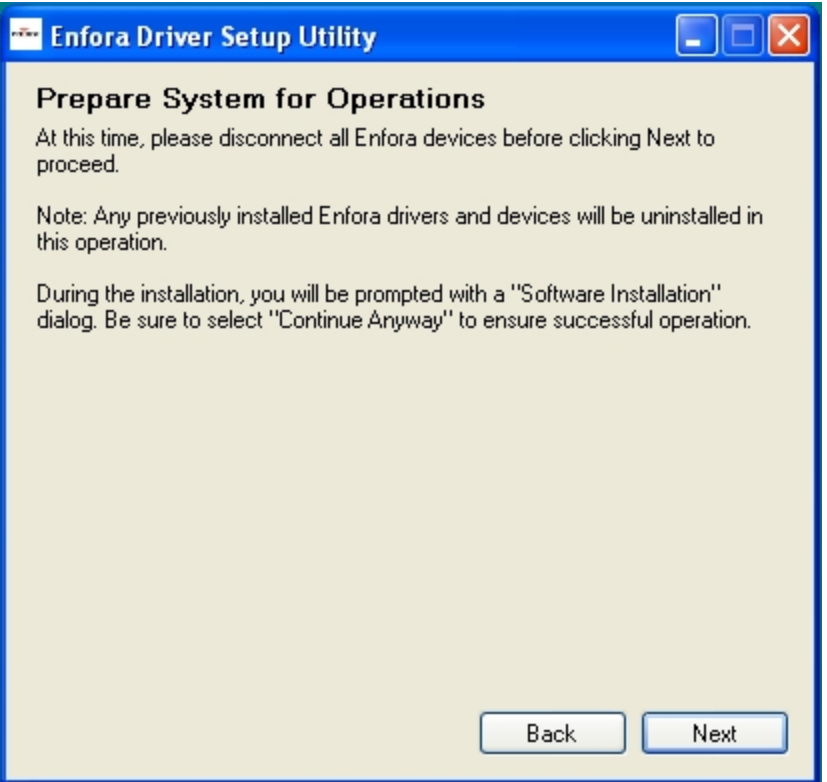

Figure: 24 - Enfora Driver Setup Utility Prepare System Window

<span id="page-39-0"></span>3. Select the **Next** button to continue.

The Enfora Driver Setup Utility Installation Window will be displayed while the system installs the drivers.

Be sure to disconnect any Enfora devices. Previous drivers will be removed during this phase.

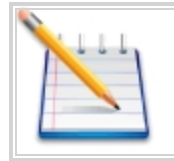

Note: During the installation, your computer's display may freeze and appear nonresponsive. If this occurs, allow the computer to continue working. After 2-3 minutes the display and installer will resume normal behavior.

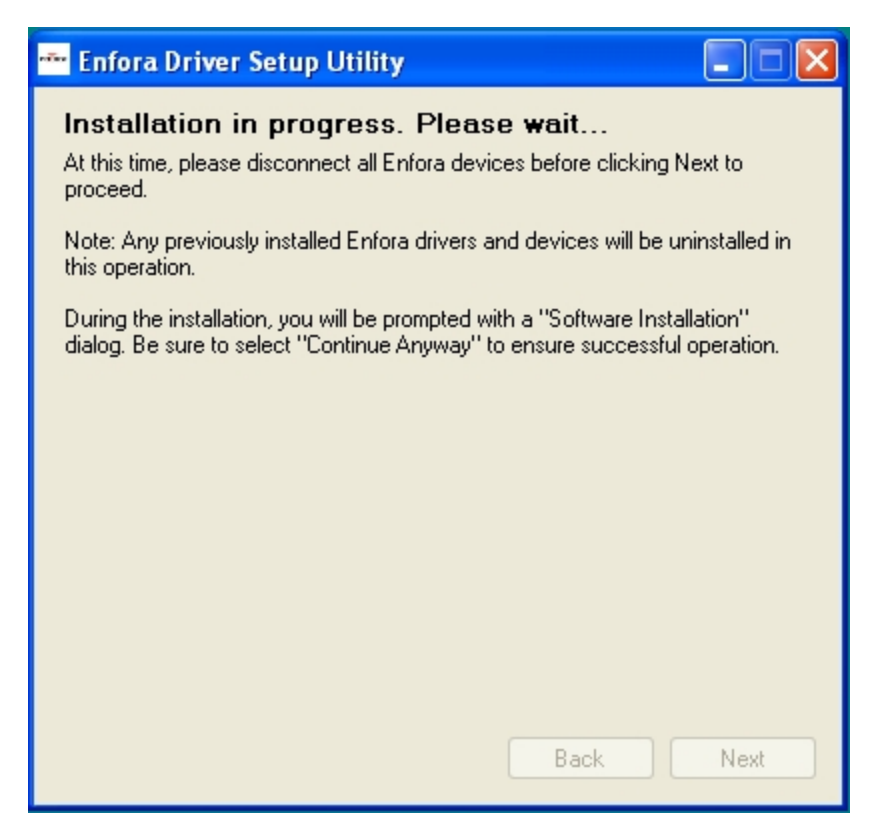

Figure: 25 - Enfora Driver Setup Utility Installation Window

<span id="page-40-0"></span>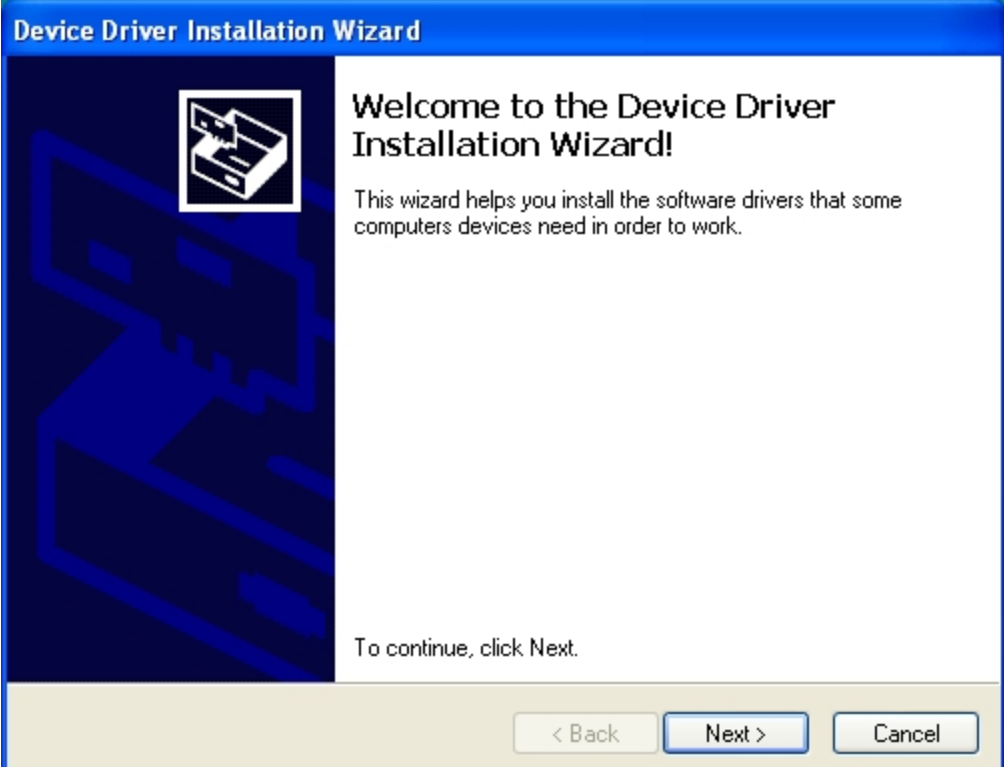

Figure: 26 - Enfora Driver Setup Utility Driver Installation

<span id="page-41-0"></span>4. When prompted to install the device driver select the **Next** button.

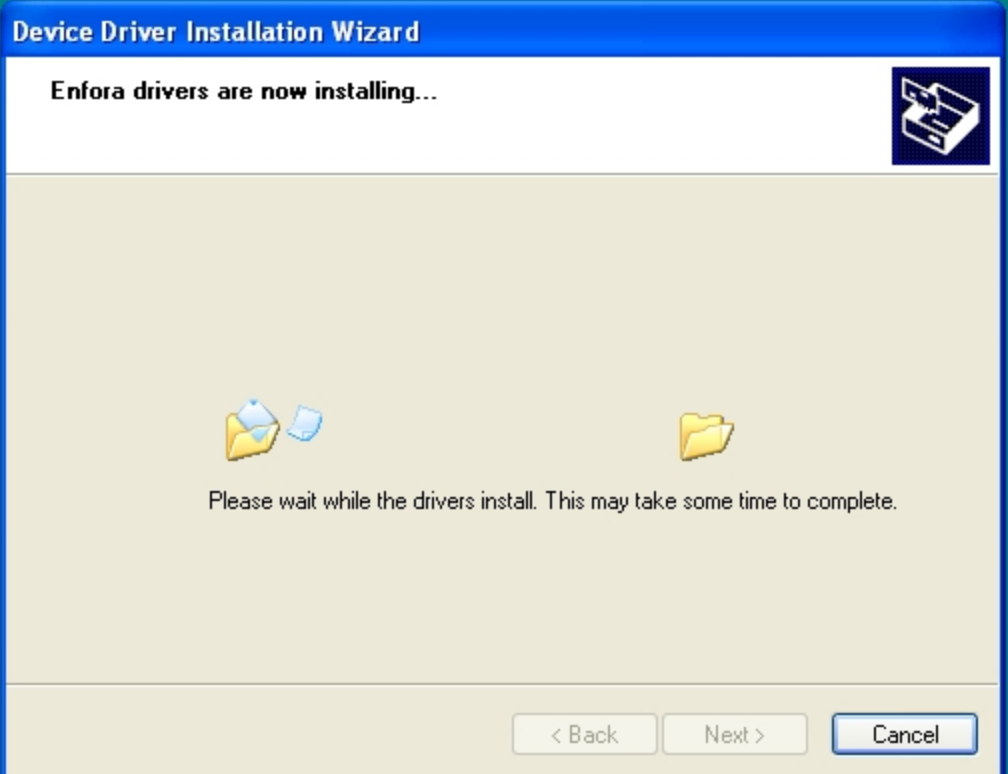

Figure: 27 - Enfora Driver Setup Utility Driver Installation Progress

<span id="page-41-1"></span>5. During the driver install phase you may be prompted to Continue or Stop installation due to potential compatibility issues. Select the **Continue Anyway** button.

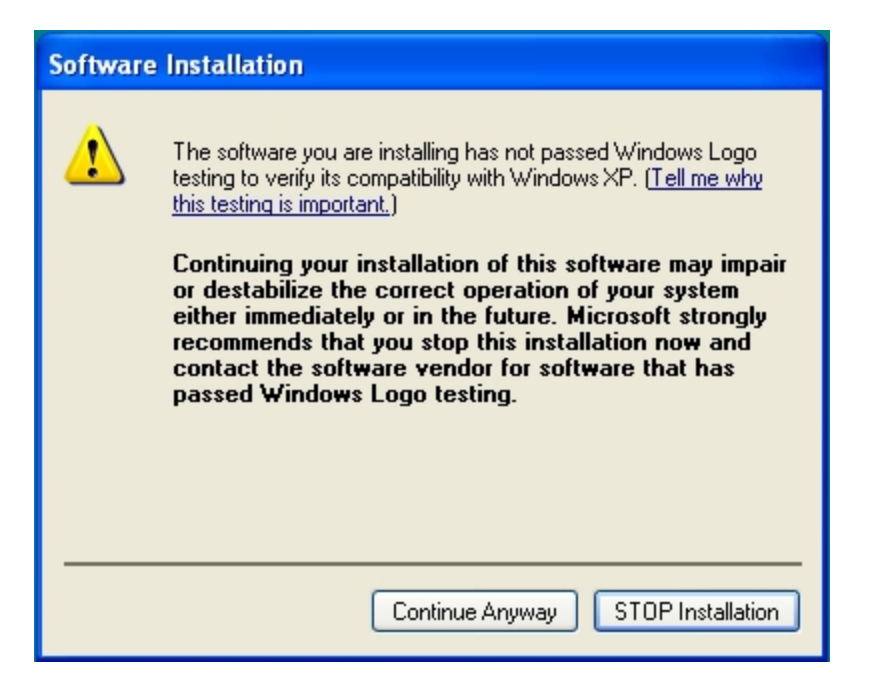

Figure: 28 - Windows Security Window

<span id="page-42-0"></span>Upon completion of the installation the Enfora Driver Setup Utility Driver Install Completion Window is displayed.

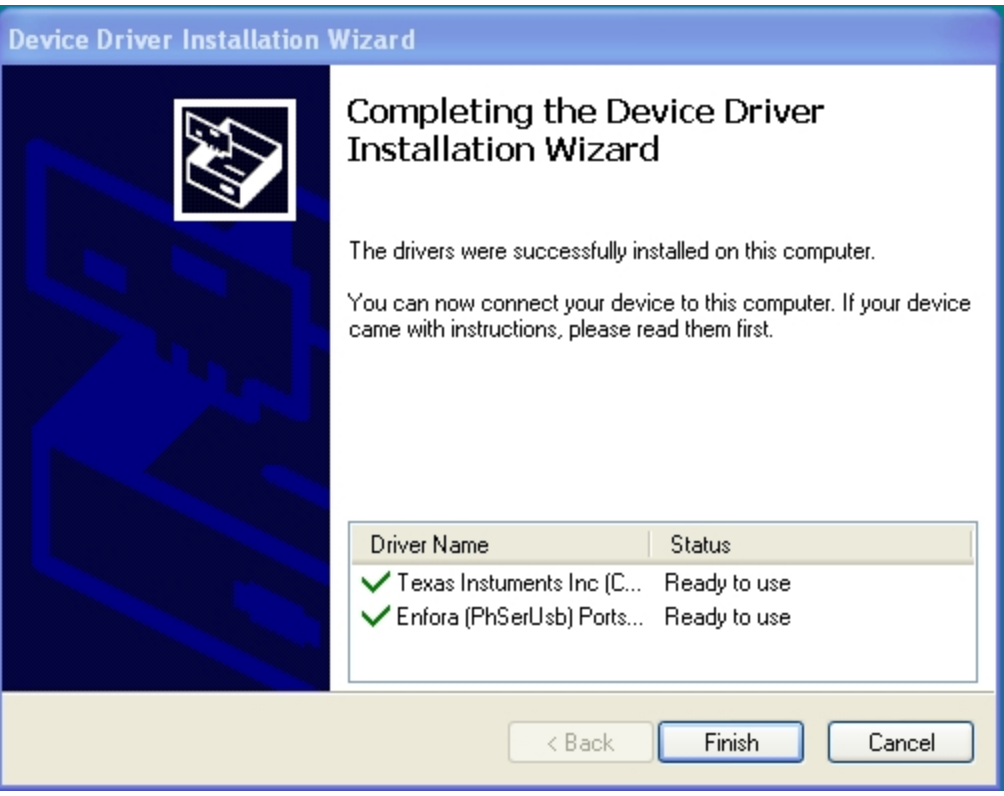

Figure: 29 - Enfora Driver Setup Utility Driver Install Completion Window

<span id="page-43-0"></span>6. Select the **Finish** button.

When the installation is complete the list of Attached Devices will be displayed within the Enfora Driver Setup Utility Attached Devices Window

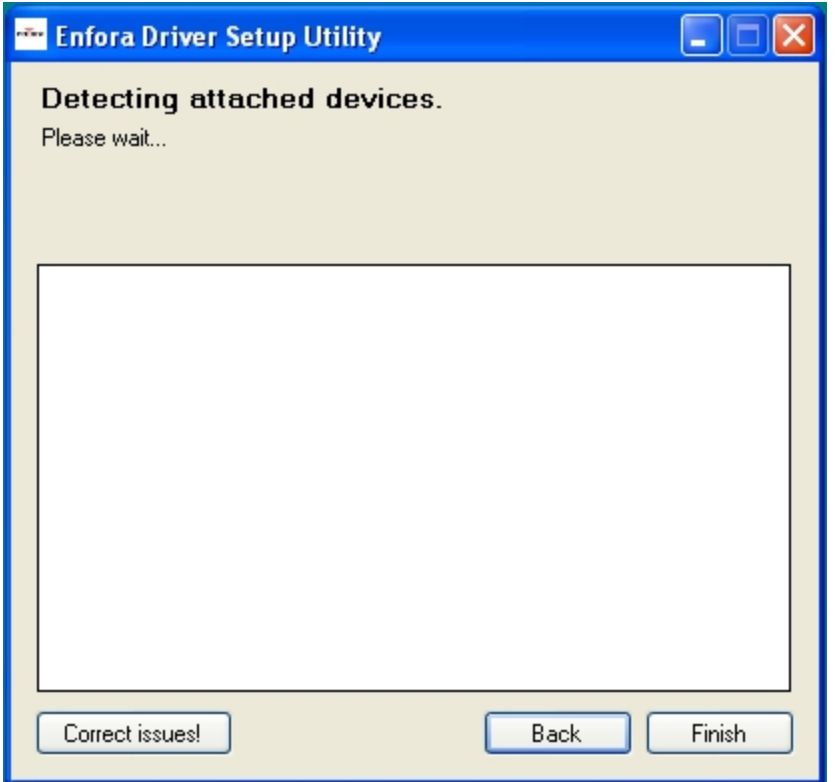

Figure: 30 - Enfora Driver Setup Utility Attached Devices Window

# <span id="page-44-1"></span><span id="page-44-0"></span>**5.6 USB Driver Installation Using the Enfora Driver Setup Utility (64 Bit Windows 7)**

These instructions illustrate how to correctly install the USB drivers in Windows 7 using the Enfora Driver Setup Utility.

1. Run the Enfora Driver Setup Utility by double clicking the EnforaDriverSetup executable file.

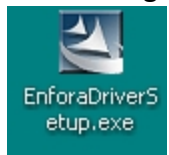

The Enfora Driver Setup Utility Extraction window will open.

| х<br><b>Enfora Driver Setup Utility</b><br>$e^{\sqrt{2} \cos \theta}$                         |                                                                                         |       |  |  |  |  |  |  |  |
|-----------------------------------------------------------------------------------------------|-----------------------------------------------------------------------------------------|-------|--|--|--|--|--|--|--|
| Welcome to the Enfora Driver Setup Utility<br>Please select one of the following to continue: |                                                                                         |       |  |  |  |  |  |  |  |
|                                                                                               | Install<br>Enfora drivers will be installed on your system.                             |       |  |  |  |  |  |  |  |
|                                                                                               | Repair<br>Removes any previous installations before<br>reinstalling the Enfora drivers. |       |  |  |  |  |  |  |  |
|                                                                                               | <b>Uninstall</b><br>Removes Enfora drivers from your system.                            |       |  |  |  |  |  |  |  |
|                                                                                               | Add a new device<br>Set up a new device to use Enfora drivers.                          |       |  |  |  |  |  |  |  |
|                                                                                               |                                                                                         | 1.0.0 |  |  |  |  |  |  |  |

Figure: 31 - Enfora Driver Setup Utility Welcome Window

<span id="page-45-0"></span>Once the contents have been extracted to memory the Welcome Window is displayed.

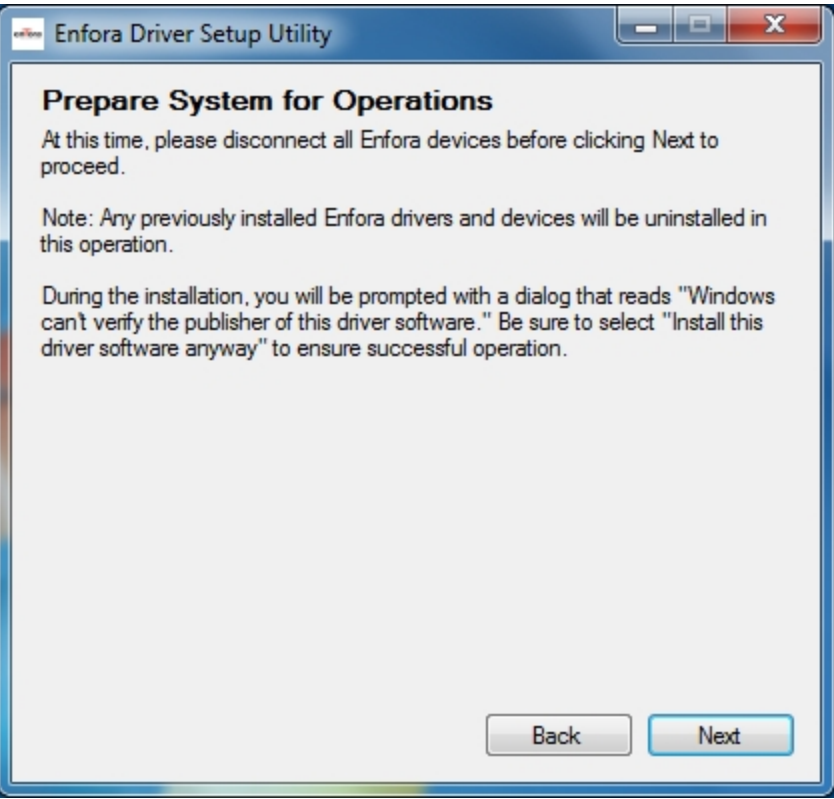

Figure: 32 - Enfora Driver Setup Utility Preparation Window

<span id="page-46-0"></span>2. To install the drivers, select the **Install** button.

The Enfora Driver Setup Utility Prepare System Window will be displayed.

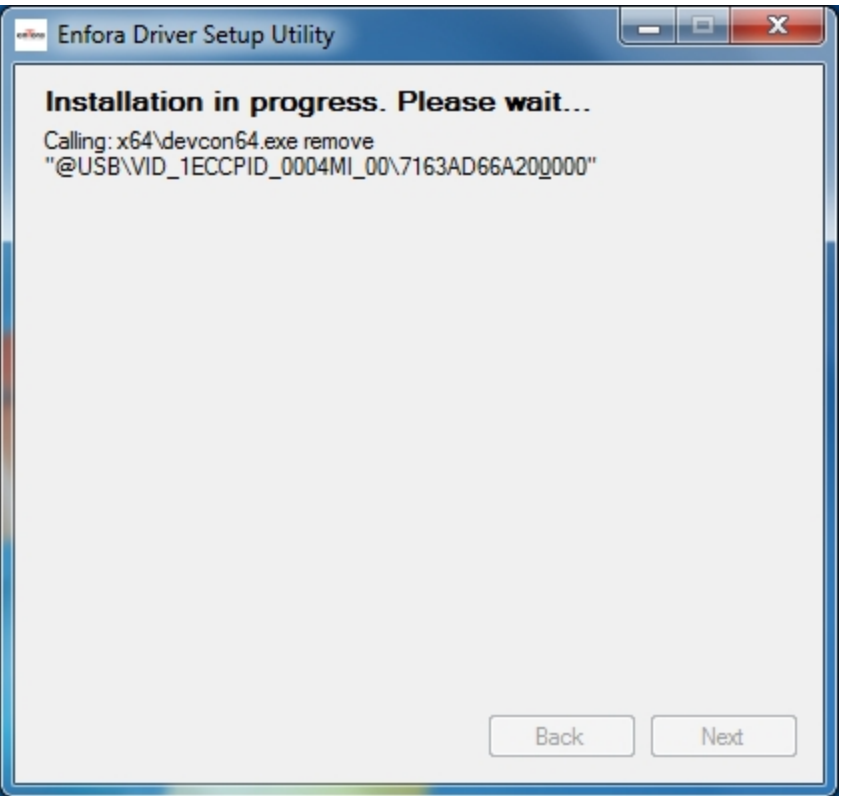

Figure: 33 - Enfora Driver Setup Utility Installation Window

<span id="page-47-0"></span>3. Select the **Next** button to continue.

The Enfora Driver Setup Utility Installation Window will be displayed while the system installs the drivers.

Be sure to disconnect any Enfora devices. Previous drivers will be removed during this phase.

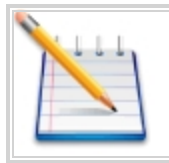

Note: During the installation, your computer's display may freeze and appear nonresponsive. If this occurs, allow the computer to continue working. After 2-3 minutes the display and installer will resume normal behavior.

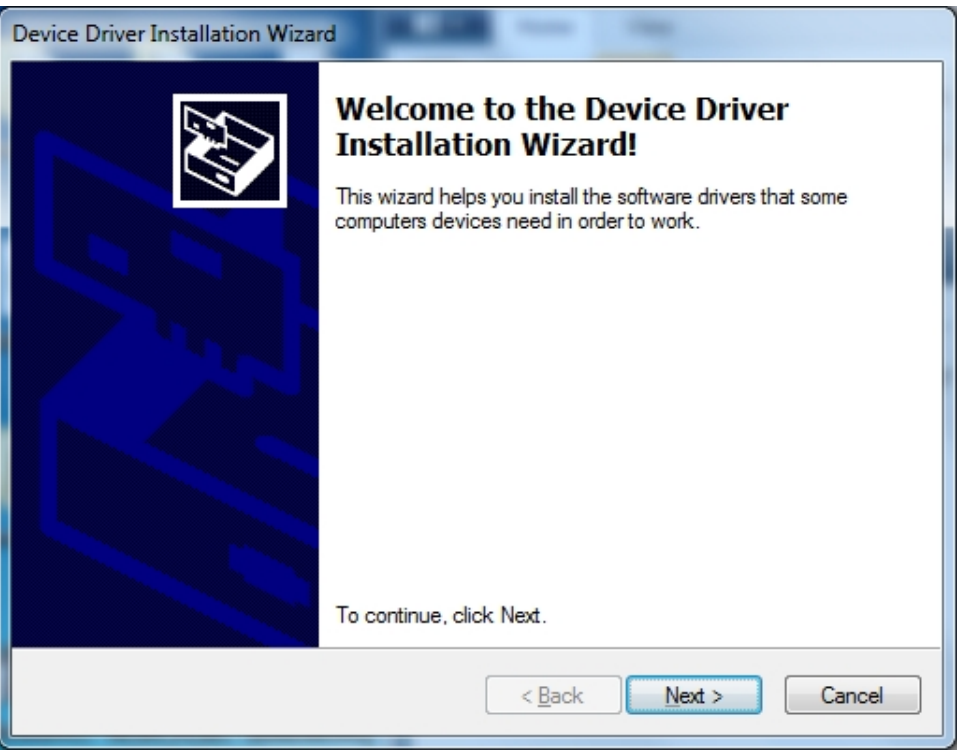

Figure: 34 - Enfora Driver Setup Utility Driver Installation

<span id="page-48-0"></span>4. When prompted to install the device driver select the **Next** button.

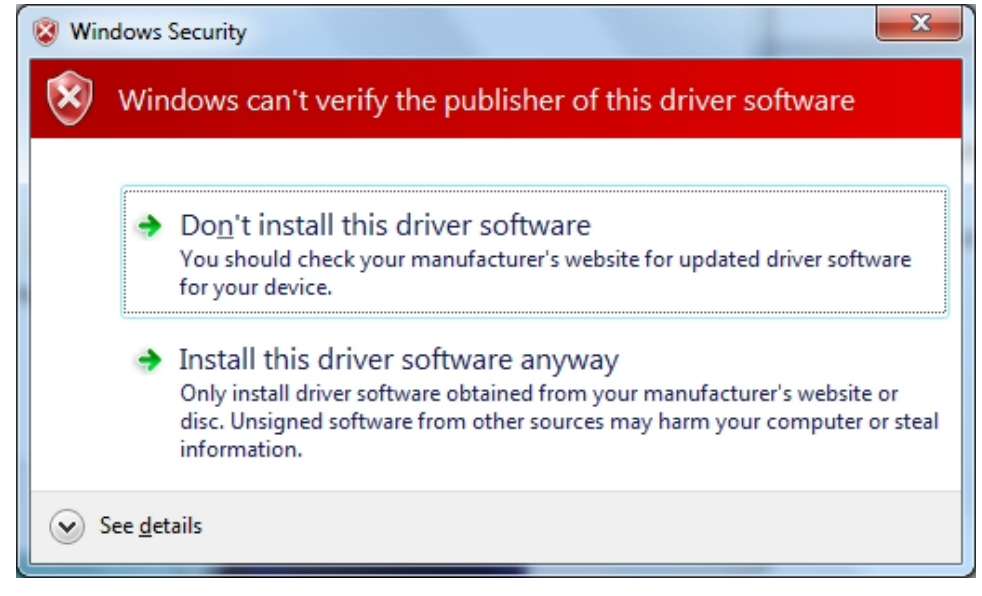

Figure: 35 - Windows Security Window

<span id="page-48-1"></span>During the driver install phase you may be prompted to Continue or Stop installation due to potential compatibility issues. Select the **Install this driver software anyway** button.

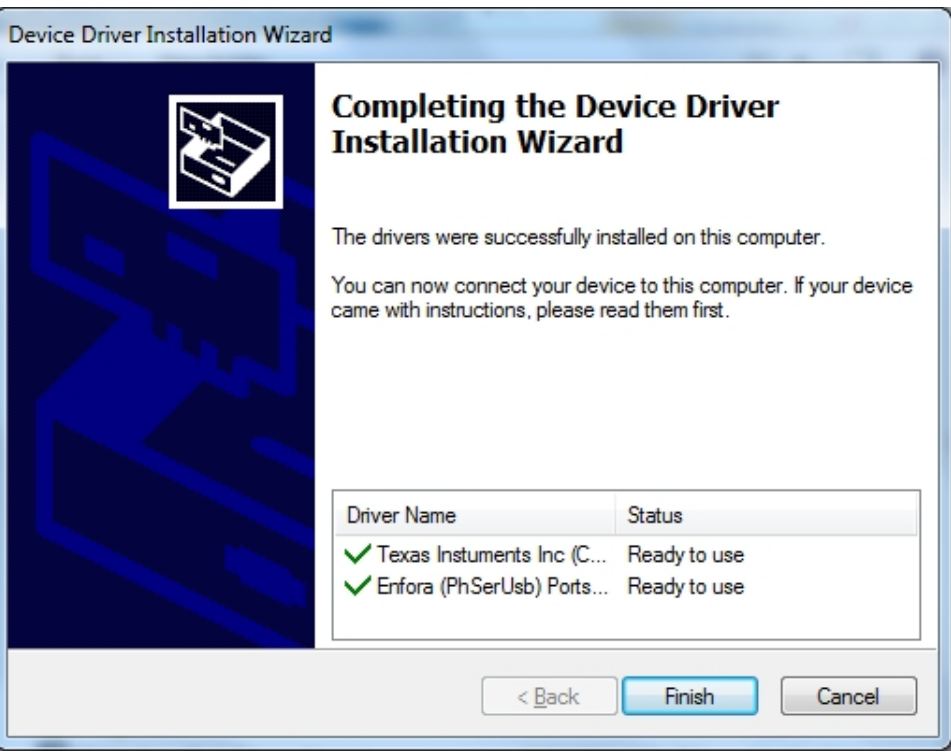

Figure: 36 - Enfora Driver Setup Utility Driver Install Completion Window

<span id="page-49-0"></span>Upon completion of the installation the Enfora Driver Setup Utility Driver Install Completion Window is displayed.

- 5. If the Status displayes an issue click on the **Correct issues** button
- 6. At the "OK to apply fix" prompt, click on the **Yes** button.

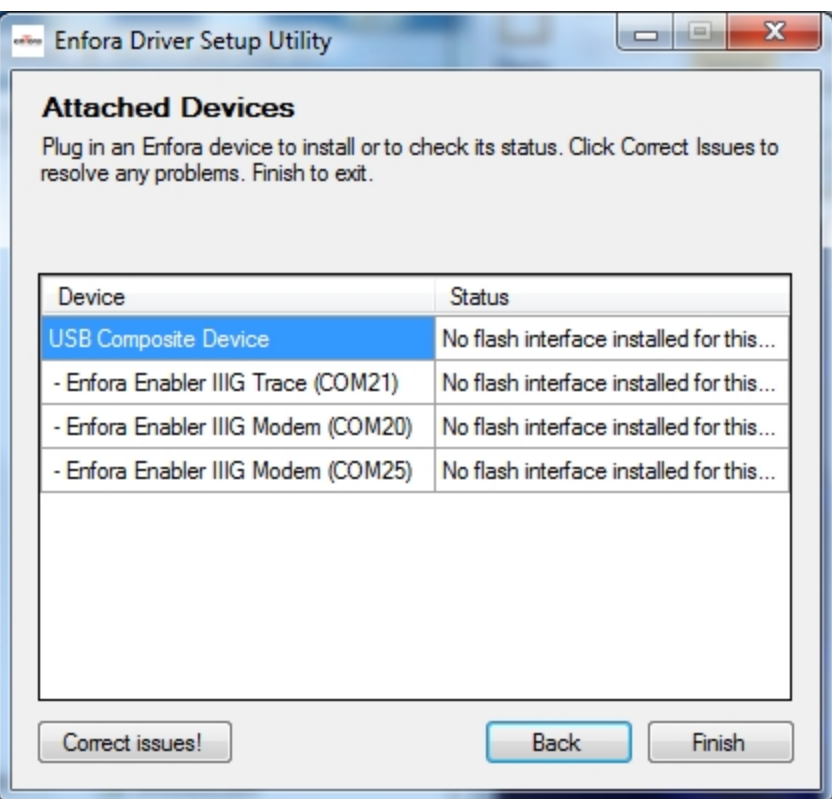

Figure: 37 - Enfora Driver Setup Utility Attached Devices Window

<span id="page-50-0"></span>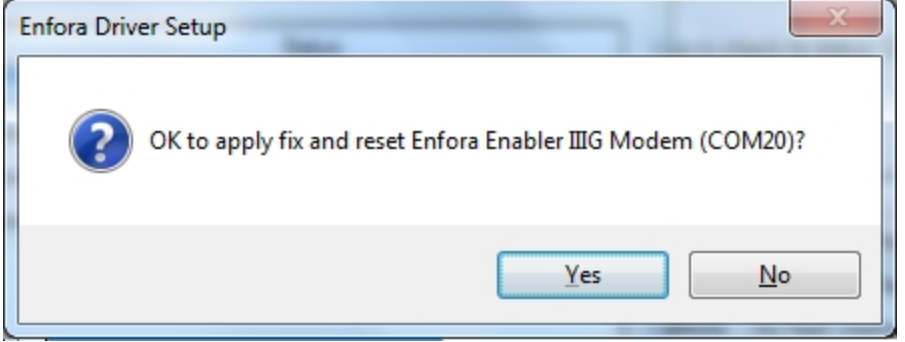

Figure: 38 - Enfora Driver Setup Utility Apply Fix Window

<span id="page-50-1"></span>When the installation is complete the list of Attached Devices will be displayed within the Enfora Driver Setup Utility Attached Devices Window.

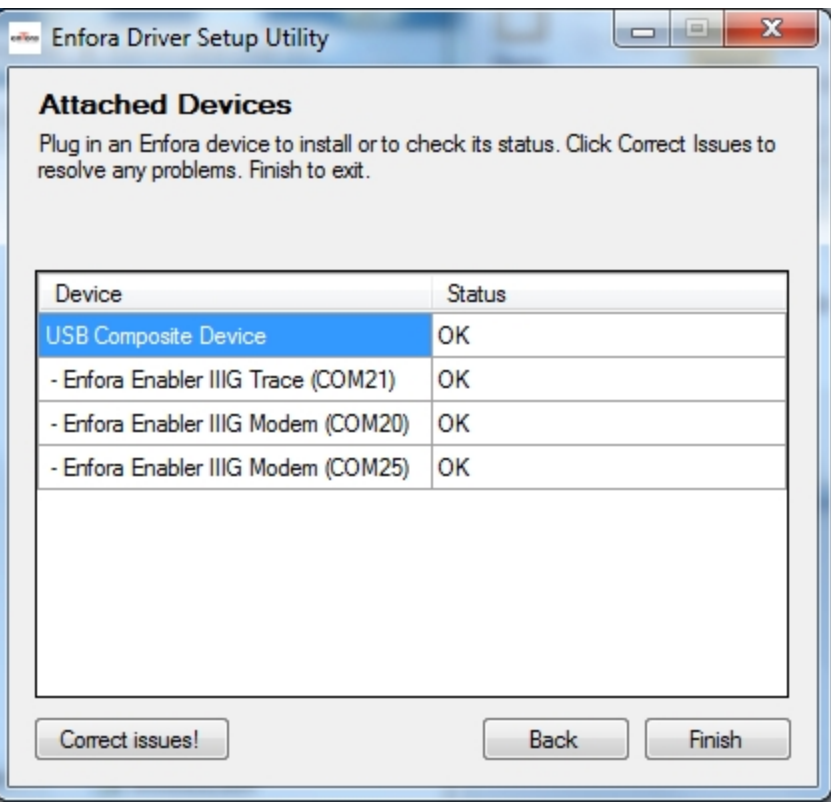

<span id="page-51-0"></span>Figure: 39 - Enfora Driver Setup Utility Attached Devices Window

# <span id="page-52-1"></span><span id="page-52-0"></span>**6 Network Test Procedure**

# **6.1 Configure the Computer and Verify Correct Communications**

Please refer to Enfora document ENF0001IN001 – USB Installation Guide for detailed instructions for installing USB drivers and connecting with the modem.

<span id="page-52-2"></span>**6.1.1 Configure the Device to Communicate with the Enfora Server**

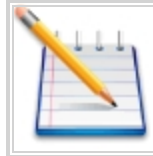

Note: In the following instructions, <CR> means using the Enter Key on the keyboard.

- 1. Connect and verify connectivity with the device.
	- a. Connect the PC connector to the device.
	- b. Type AT<CR>. The device should respond with OK.
		- i. If you do not see the letters AT, send the following command to the device:
		- ii. ATE1<CR>
	- c. Type ATI<CR>. The device should respond with Enfora, Inc. If you get any different response, you are not connected to the Enfora device. [See](#page-53-0) [Figure:](#page-53-0) [40](#page-53-0) [-](#page-53-0) ["ATI](#page-53-0) [Response"](#page-53-0)

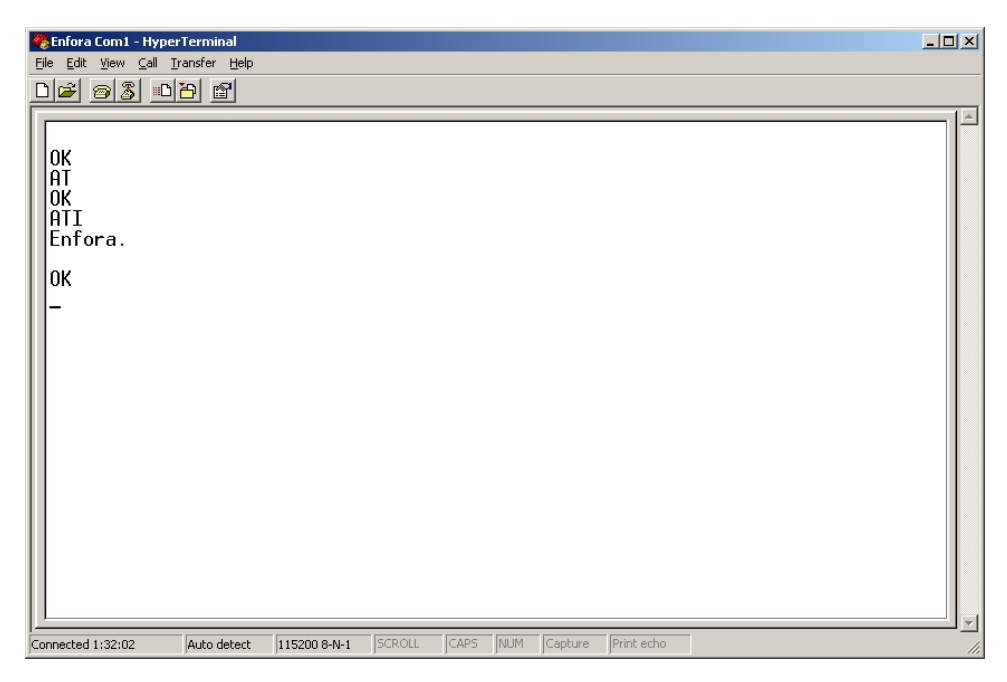

Figure: 40 - ATI Response

- <span id="page-53-0"></span>2. Configure the device to communicate with the Enfora Test Server.
	- a. The following information will need to be obtained from the SIM provider. Please refer to GSM0000AN019 – Network Configuration Worksheet.
		- i. APN
		- ii. Username and password (If necessary.)
	- b. Reset the device to factory defaults:
		- i. To restore the device to factory defaults, send the following command: AT&F<CR>
		- ii. To write current configuration to memory, send the following command: AT&W<CR>
		- iii. To reset the device, send the following command: AT\$RESET<CR>
	- c. Configure the device to access the GPRS network.
		- i. To configure the device with the proper APN, send the following command: AT+CGDCONT=1,"IP","apn"<CR> (substitute the letters "APN" for the supplied APN.)
		- ii. To configure the device with the proper username and password, (if necessary) send the following command: AT%CGPCO=1,"username,password",0<CR> (substitute the correct username and password)
		- iii. To configure the device to enable auto GPRS registration, send the following command: AT\$AREG=2<CR>

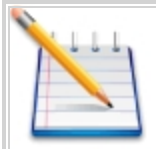

Note: When the device is reset, Windows will detect the detachment of the device and you may have to close and reopen the communication program to reestablish communications with the device.

Verify GSM status by sending the following command:

AT+CREG?<CR>

If everything is working, you should receive one of two responses:

+CREG: 0,1 (GSM registered to home network)

OR

```
+CREG: 0,5 (GSM registered roaming.)
```
Verify GPRS status by sending the following command: AT%CGREG?<CR>

If everything is working, you should receive one of two responses:

%CGREG: 0,1 (GPRS registered to home network)

Or

%CGREG: 0,5 (GPRS registered roaming.)

[See](#page-55-0) [Figure:](#page-55-0) [41](#page-55-0) [-](#page-55-0) ["Verify](#page-55-0) [GPRS](#page-55-0) [Status"](#page-55-0)

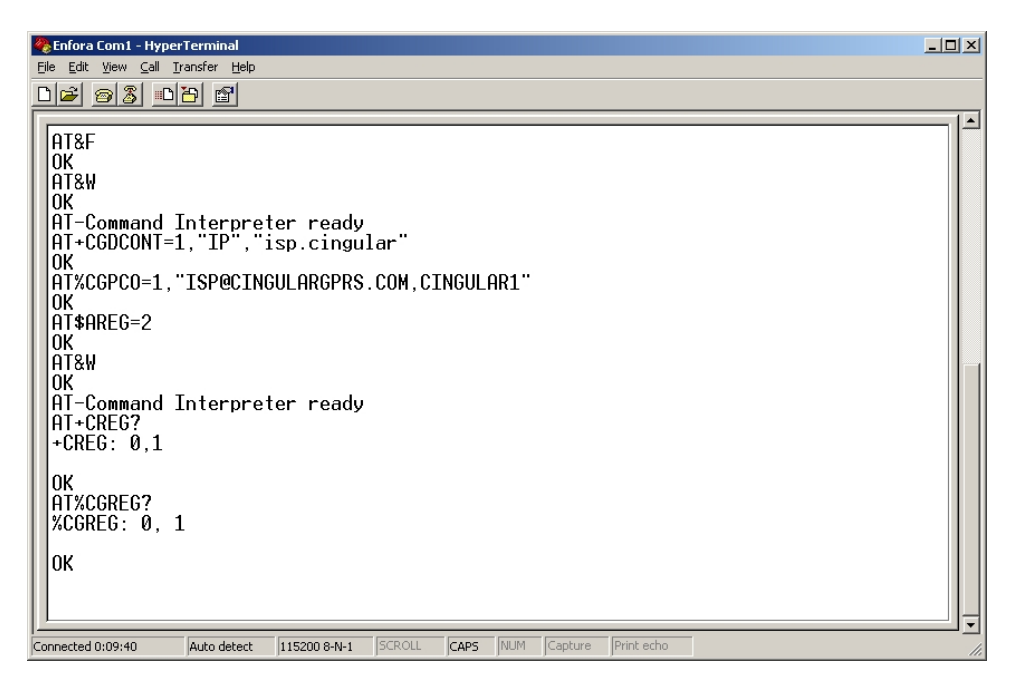

Figure: 41 - Verify GPRS Status

<span id="page-55-0"></span>Verify GPRS activation by sending the following command: AT\$NETIP?<CR>

If the response is non-zero, then everything is working.

[See](#page-56-0) [Figure:](#page-56-0) [42](#page-56-0) [-](#page-56-0) ["Verify](#page-56-0) [GPRS](#page-56-0) [Activation"](#page-56-0)

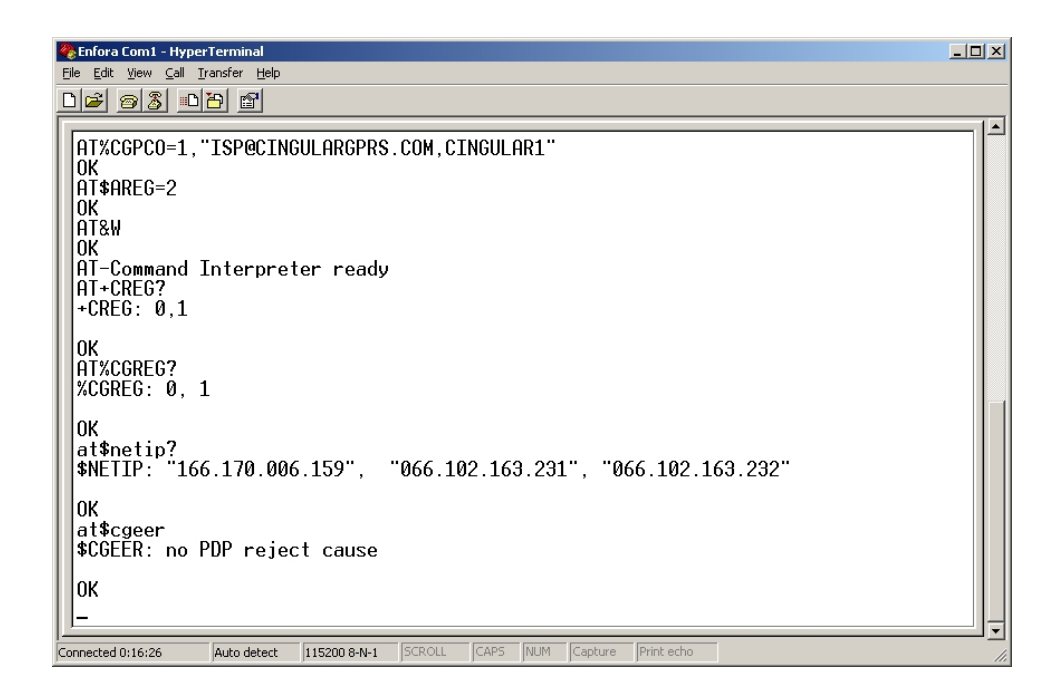

<span id="page-56-0"></span>If AT\$NETIP returns all zeros, send the following command: AT\$CGEER<CR>

There are three common responses:

- $SCGER: no PDP reject cause (Everything should be working OK)$
- \$CGEER: requested service option not subscribed (APN is incorrect or SIM has not been enabled for data mode.)
- \$CGEER: user authentication failed (username and/or password is incorrect.)

Configure the device to access the Enfora Server.

To configure the device for server interoperability, several things have to be addressed:

- Most GPRS configurations are Mobile Originate only. The mobile device must initiate a conversation with a remote server before the remote server can talk to the device.
- IP addresses are dynamically assigned and can change.
- Some IP addresses are NAT and are non-routable IP addresses.

These issues are addressed with the following configuration commands.

The examples will use the following information:

- Modem ID/name = "MT\_Test"
- Remote Server DNS address = apitest.enfora.com
- Remote Server IP port  $= 1721$

1. Give the device a unique name send the following command: AT\$MDMID="MT\_Test"

This command, combined with the wakeup message, will allow the server to associate a Public IP address with a specific device and create a window of opportunity where the server can send commands to the device See Figure: 4 - "Wakeup Command"

2. To talk with a specific server send the following command: AT\$FRIEND=1,1,"apitest.enfora.com"

3. To set the port number send the following command:

AT\$UDPAPI=,1721

4. To Enable periodic messages (wakeup) to be sent to the server every 60 seconds send the following command:

AT\$WAKEUP=1,1

[See](#page-57-1) [Figure:](#page-57-1) [43](#page-57-1) [-](#page-57-1) ["Wakeup](#page-57-1) [Command"](#page-57-1)

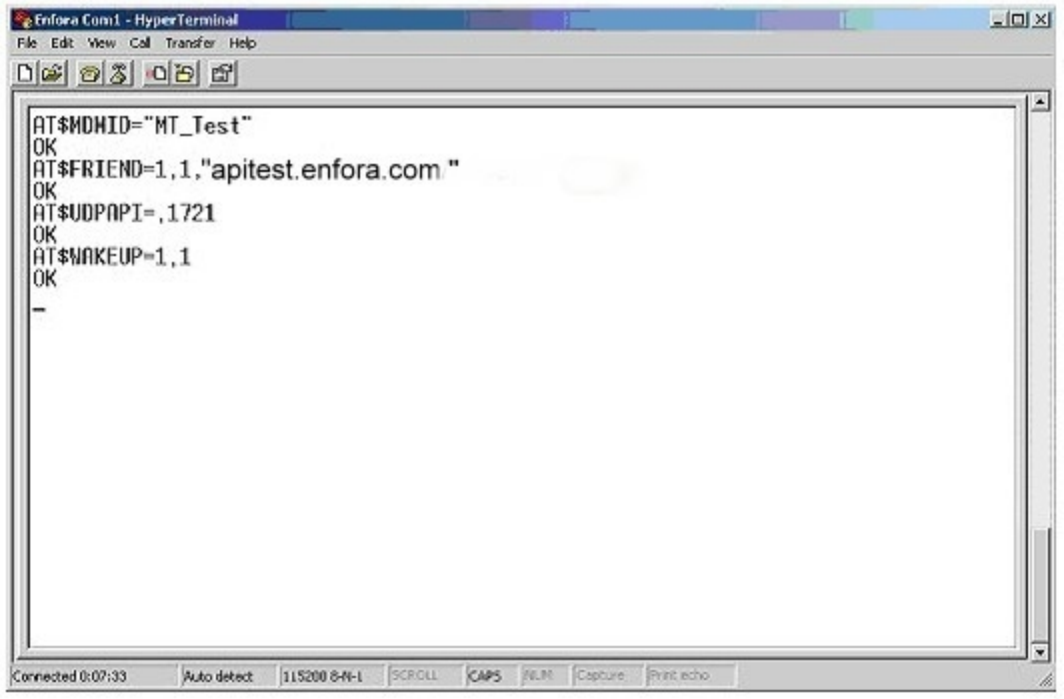

Figure: 43 - Wakeup Command

## <span id="page-57-1"></span><span id="page-57-0"></span>**6.2 Verifying Server Connectivity**

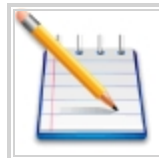

Note: For the following tests, Java Runtime must be installed on the computer. (To install Java Runtime, please visit the Java website: http://www.java.com/en/download/manual.jsp)

- 1. Start Internet Explorer and enter the following URL: <http://apitest.enfora.com/udpapp/>
- 2. Enter the name used in the MDMID command in the box. Select Connect [See](#page-58-0) [Figure:](#page-58-0) [44](#page-58-0) [-](#page-58-0) ["Verify](#page-58-0) [Server](#page-58-0) [Connectivity"](#page-58-0)

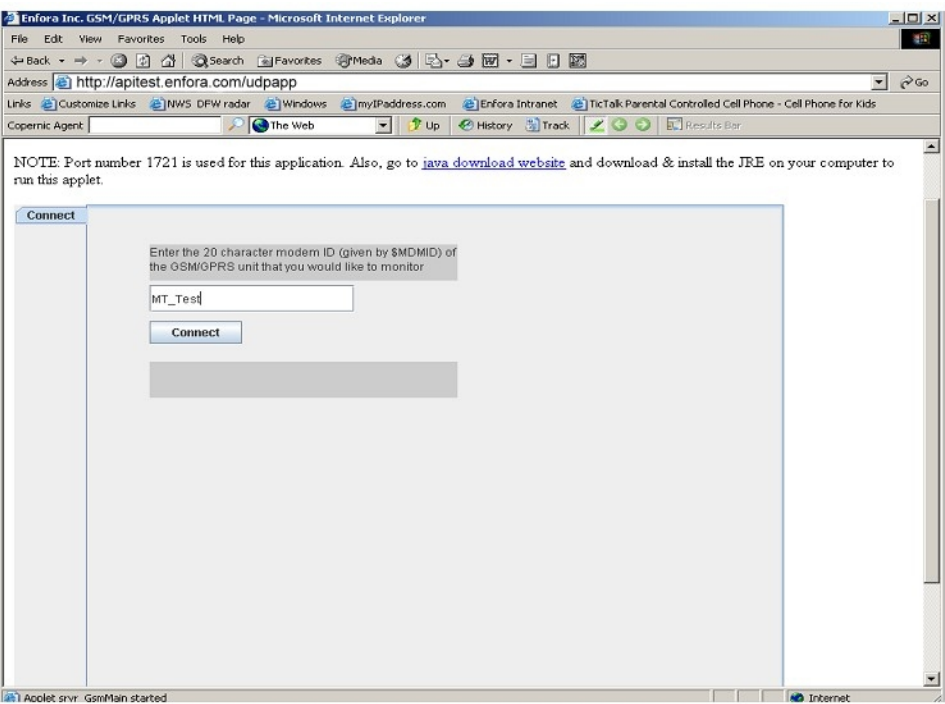

Figure: 44 - Verify Server Connectivity

<span id="page-58-0"></span>3. Select the tab with the device name. (In this diagram it is labeled "MT\_Test") Within approximately 60 seconds the wakeup messages should be seen in the window [See](#page-59-0) [Figure:](#page-59-0) [45](#page-59-0) [-](#page-59-0) ["Wakeup](#page-59-0) [Mes](#page-59-0)[sages"](#page-59-0)

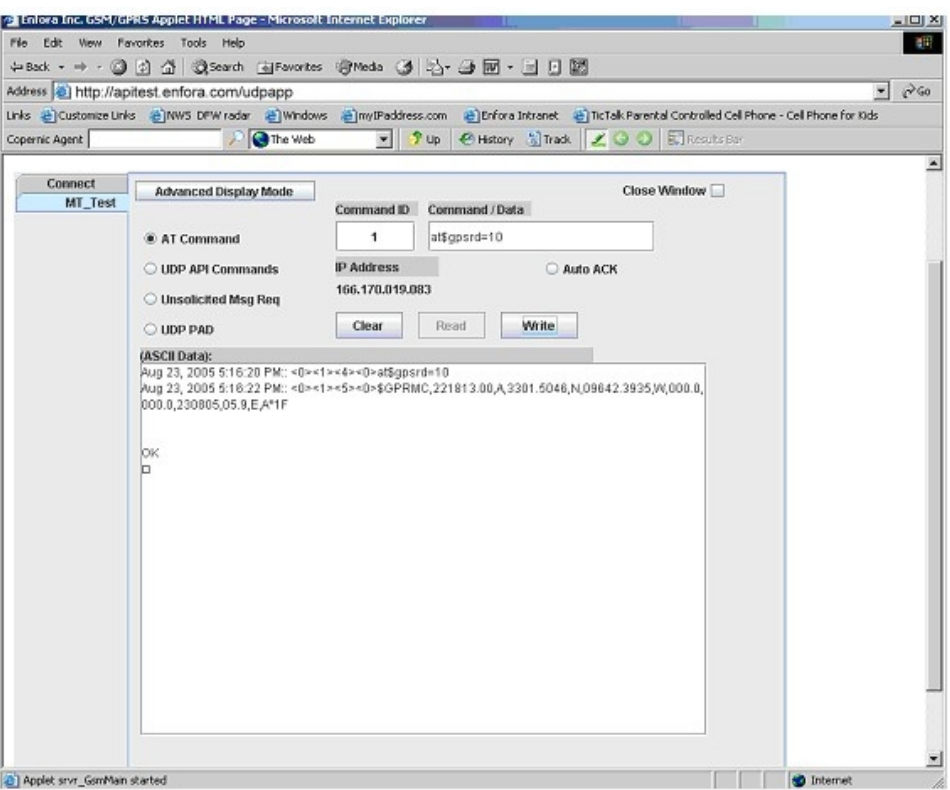

Figure: 45 - Wakeup Messages

- <span id="page-59-0"></span>4. Enter the following command in the command/ data block:
- ATI
	- 5. Select Write
	- 6. Verify that you see the device respond with Enfora, Inc. [See](#page-60-1) [Figure:](#page-60-1) [46](#page-60-1) [-](#page-60-1) ["ATI](#page-60-1) [Response"](#page-60-1) . If so, you have successfully configured the device to talk with the server.

| Enfora Com1 - HyperTerminal                        |              |        |      |     |         |            |  | $\Box$                                      |
|----------------------------------------------------|--------------|--------|------|-----|---------|------------|--|---------------------------------------------|
| File Edit View Call Transfer Help                  |              |        |      |     |         |            |  |                                             |
| <u>de 63 08 6 </u>                                 |              |        |      |     |         |            |  |                                             |
| OK<br>AT<br>OK<br>ATI<br>ATI<br>Enfora.<br>0K<br>- |              |        |      |     |         |            |  | $\blacktriangle$<br>$\overline{\mathbf{v}}$ |
| Connected 1:32:02<br>Auto detect                   | 115200 8-N-1 | SCROLL | CAPS | NUM | Capture | Print echo |  | 4.                                          |

Figure: 46 - ATI Response

# <span id="page-60-1"></span><span id="page-60-0"></span>**6.3 Verify GPS Operation**

Follow these directions to verify GPS Operation.

1. From the terminal window, send the following command: AT\$GPSRD=10<CR>

2. The device should respond with a standard GPRMC message that looks similar to the following: \$GPRMC,221223.00,A,3301.5080,N,09642.3857,W,000.0,000.0,230805,05.9,E,A\*19

- $\bullet$  A = OK
- $\bullet$  V = Warning
- 9 = Enfora Specific response that GPS solution is not valid and the last known GPS location is being substituted.

Here is an example of a GPRMC message without a GPS lock: \$GPRMC,221553.30, V,,,,,,,,,,,, N\*7C The same command can be used in the server application [See](#page-61-0) [Figure:](#page-61-0) [47](#page-61-0) [-](#page-61-0) ["Verify](#page-61-0) [GPS](#page-61-0) [Operation"](#page-61-0) .

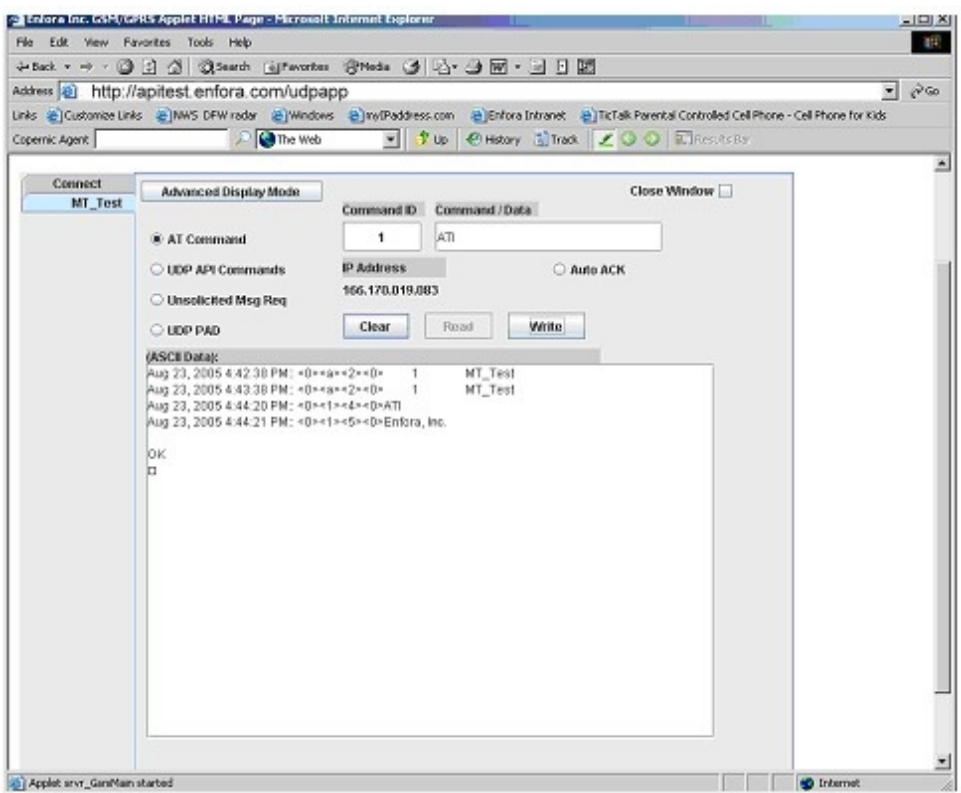

<span id="page-61-0"></span>Figure: 47 - Verify GPS Operation

## <span id="page-62-0"></span>**7 Glossary**

## **A**

## **Analog**

Analog refers to signals that can represent an infinite range of numbers, as opposed to digital which can only be distinct whole numbers. Analog data often comes from measurements, like a sine wave. The sound a modem makes over the phone is analog since it can be any of a number of different frequencies. The fixed-line networks usually transfer analog data and fax. The GSM networks are Digital.

### **ANSI**

ANSI graphics is a set of cursor control codes which originated on the VT100 smart terminal. Many BBS's use these codes to help improve the sending of characters to communications programs. It uses the escape character, followed by other characters, which allows movement of the cursor on the screen, a change of color, and more.

### **ASCII**

American Standard Code of Information Interchange. It uses 7 bits to represent all uppercase and lowercase characters, as well as numbers, punctuation marks, and other characters. ASCII often uses 8 bits in the form of bytes and ignores the first bit.

### **ASCII transfer**

When a text file is sent directly as it is, without any special codes.

### **Asynchronous Transmission**

Transmission method in which the intervals between transmitted characters may be unequal of length. Transmission is controlled by start and stop bits at the beginning and end of each character. This way, if there is line noise, the modem can find out right away where the next byte should start.

#### **AT commands**

AT is a contraction of attention, a command used to program SmartModems from Hayes Microcomputer Products. AT commands program a variety of modem hardware settings and were adopted by other modem manufacturers who wanted to market their wares with the coveted phrase Hayes-compatible. At one time, you couldn't call yourself an online aficionado if you didn't know that ATL0 turned your modem speaker way down and ATM0 turned it off. Now the commands are usually hidden under a menu option in your communication software.

## **Auto Reliable**

The ability of a modem to be able to communicate both with modems that do have error-control and/or data compression, and those that do not.

#### **B**

## **Bandwidth**

The difference between the upper and lower limits of a band. A range of radio, audio, or other frequencies. Since it is so limited, a modem must carefully change data into sounds that "fit" within this range. Similar to frequency spectrum. Bandwidth of a voice channel is 3000Hz-300Hz which equals 2700Hz. Telephone lines have a bandwidth from 300 hertz to 3400 hertz.

### **Baud**

A term referring to the speed at which modems communicate. Technically, it is the number of changes in an electronic signal per second. Since the number of changes used to be the same as the number of bits sent or received per second, bps and baud are often used interchangeably. However, there is a difference, which is very often confused. For example, many 1200bps modems were advertised as 1200 baud, even though they operate at 600 baud. They send out 2 bits 600 times a second, which means that it is 600 baud. However, since it is so often misunderstood, you can assume that when you see "baud" it means bits per second, unless it is stated otherwise. The term comes from the scientist J. M. E. Baudot.

### **BFT**

Binary File Transfer

### **Bit**

A Binary digIT. It is a number in base 2 (binary), which means that it can only be a 0 or a 1. It is used in the expres-sion `bits per second'.

## **Block size**

When used with either error control or data compression protocols, refers to the number of characters to be sent at one time. If error control is used, the codes are sent immediately following this block. Typical block sizes are 64, 128, 192, or 256 characters. Small block sizes are better when the line quality is bad (such as for long distance calls), while large block sizes are better during good connections (such as for local calls).

### **bps**

Bits Per Second. The transmission speed of most modems is measured in baud or bps. Bps is literally the number of bits sent by the modem every second.

## **byte**

A group of 8 bits. It usually represents one character.

## **C**

## **Carrier Detect**

The information as to whether or not the modem senses a carrier, like a fixed-line dialling tone or a data/fax services enabled on a GSM subscription.

## **Carrier Detect Threshold**

A way of measuring how well a modem can detect valid data over noisy phone lines. It is measured in negative dBm's (decibel-milliwatts). The bigger the number (the more negative) the better. For example,45 dBm is better than40 dBm.

## **CCITT**

Consultative Committee International on Telephones and Telegraphy. Used to set standards for modems. Replaced by the ITU.

### **CDMA**

Code Divison Multiple Access. A digital cellular technique invented by Qualcomm.

## **Cell**

The receiver/transmitter a GSM phone connects to; the equivalent of the base station of a cordless phone. A cell can support a number of simultaneous calls.

## **Cell Broadcast**

Cell Broadcast is designed for simultaneous delivery of messages to multiple users in a specified area.

## **Checksum**

A number that represents a larger group of numbers in order to check for errors in data transmission. It is commonly used when downloading a program, as well as in error control protocols. The checksum is the result of a mathematical equation, such as adding all the numbers in a block together.

## **CLIP**

Caller Line ID Presentation. A code that is sent over the phone lines in some areas when a person makes a phone call. This code includes the phone number of the person making the call. Some modems are able to understand this signal, and let you know who is calling you before you answer the phone.

## **CLIR**

Caller Line ID Restriction. The ability to block someone who you're calling from seeing your number.

## **CODEC**

COmpressor/DECompressor, the chip inside every digital GSM cellphone that allows the cellphone to tranmsit voice data at high efficiency and speed across the GSM cellular network. The CODEC will trip redundant voice data like when neither party is talking allowing more effcient use of scarse bandwidth.

## **Compress**

To make data take up less space. Archiving programs do this, which means that files will take less time to transfer with modems. Many modems now have the ability to automatically compress the information they send and receive.

## **CTS**

Clear To Send. This is when the modem lets the other computer know that it can send information to the other computer.

## **D**

## **Data Transmission rate**

The speed at which data travels. For example, data may be sent at 115,200bps. Same as transmission rate, transmission speed, data rate.

### **dBm**

Decibel refers to one milliwatt. This is used to measure certain levels, such as transmit level.

### **DCE**

Data Circuit Terminating Equipment. Sets up and maintains a data connection link over a communications medium. For example, a modem.

## **Digital**

A system using discrete numbers to represent data. In computer systems, these are the numbers 0 and 1 (for binary).

### **DRX**

Discontinuous Reception

### **DTMF**

Dual Tone Multi-Frequency. This is used in tone dialing. It is a method where 2 distinct tones are sent for each digit dialed.

### **E**

## **EEPROM**

Electrically Erasable Programmable Read-Only Memory.

## **E-mail**

Electronic mail. Messages that are sent to individual people. You choose who to send the message to and only that person receives the message.

#### **F**

## **FAQ**

Frequently Asked Questions.

### **Flow control**

A method of controlling when information is sent. One method is Xon/Xoff, where a BBS will send information until your computer sends an Xoff (CTRL-S). It will resume sending information when you send an Xon.

## **Full Duplex**

A channel providing simultaneous transmission in both directions.

### **G**

## **GSM**

GSM originally stood for Groupe Speciale Mobile but has been anglicised to Global System for Mobile Communications, an international digital cellular standard.

#### **H**

### **Half Duplex**

A channel which signals in both directions, but not simultaneously.

#### **Handover**

What occurs when a cell phone used in a car moves out of the range of one cell and needs to connect to the next available cell. The preceding cell then hands over the connection to the stronger cell.

### **Hertz**

A unit of frequency, which equals cycles per second.

#### **I**

## **ISO**

The International Standards Organisation, the body responsible for setting world technical standards. It is based in Geneva, Switzerland.

### **ITU**

International Telecommunications Union, based in Geneva, Switzerland.

#### **M**

## **MO/MT**

Mobile Originated/Mobile Terminated. Mobile Originated: Device sending the message is mobile. Mobile Terminated: Device receiving the message is mobile.

### **Modem**

A MOdulator DEModulator computer peripheral which allows a computer to communicate over telephone lines. This is the heart of computer telecommunications. The main factor that differentiates modems is their speed, measured in bps. Analogue modems talk to one another by converting digital info from the computer into tones called PSK's.

## **Modulation**

A process whereby a signal is transformed from its original form into a signal that is more suitable for transmission over the medium between transmitter and receiver.

#### **N**

#### **Network Operators**

The companies who install and maintain GSM cellular networks. Click here to see a list of GSM operators around the world.

#### **P**

### **PABX**

Private Branch Exchange. This is the telephone system that many offices have, allowing extensions for each telephone, and a connection to the main telephone system.

### **Parity Bit**

Most modems have the capability to send an extra bit for every byte sent, which is used to help sense errors. This is called the parity bit. It can be set to no parity, mark parity, space parity, odd parity or even parity.

### **PDU**

Protocol Data Unit. Information delivered as a unit that may contain control information, address information, or data.

### **PSTN**

Public Switched Telephone Network. This is the regular phone lines that just about everybody uses.

### **Pulse dialing**

A method that some phones use to dial numbers. It involves a series of "clicks." Most modems support this type of dialing, which is the only type available in some remote areas. The other method of dialing is tone dialing.

#### **R**

### **Reset**

A modem can be reset. This will change any options (such as parity and speed) to the values that they have when the modem is first used. This can be useful if you change some values for the modem and aren't sure what they do, and then you find that the modem won't work. Resetting the modem will fix everything for you. With Enfora modems, this is the ATZ command.

#### **S**

#### **Serial Transmission**

A method of transmitting data in which bits are sent sequentially.

#### **SIM**

Subscriber Identity Module. This is a Smart Card installed in every GSM handset. Within the GSM application the three primary roles of the SIM are access control to the network (authentication & ciphering), service personalisation (SMS, advice of charge, etc.), network branding and advertising (graphics printed on SIM card). The new generation of Phase 2+ SIMs will enable services such as virtual cash, mobile banking, ticket reservations etc.

#### **SMS**

Short Message Service will display a pager-like 160 character message in the LCD panel on the phone. Your phone must support SMS.

#### **T**

#### **TDMA**

Time Division Multiple Access, the magical technique used by the digital GSM network to squeeze more calls onto one channel by dividing a calling channel into a few "discontinuous" pieces.

#### **Tone Dialing**

This is a method that a phone or modem can use to dial a phone number. It uses one audible tone per digit to be dialed.

#### **U**

#### **UART**

Universal Asynchronous Receiver/Transmitter. This is a device in a computer or modem that will change serial data (the way data comes in over the phone line) to parallel, and vice versa.

#### **X**

### **Xoff**

The CTRL-S character. This is often used to pause information that is being sent. The information will be continued when an CTRL-Q is received.

## **Xon/Xoff**

The flow control method using the Xon and Xoff characters. It is built into the software, not the hardware.